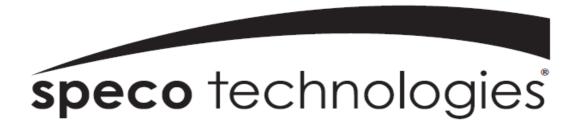

User Guide (Ver. 2.1)

Models: N4/8NSL

# 4/8 Channel Network Video Recorder

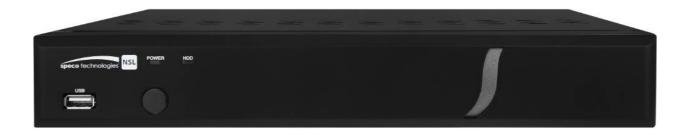

## **About This User's Guide**

Before operating the unit, please read this user's guide thoroughly and retain it for future reference.

# **Cautions**

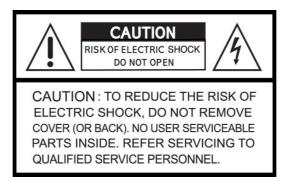

# **Explanation of Graphical Symbols**

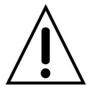

This symbol indicates the presence of important operating and maintenance (servicing) instructions in the literature accompanying the product.

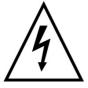

This symbol indicates the presence of "dangerous voltage" within the product's enclosure that may be of sufficient magnitude to constitute a risk of electric shock, property damage, personal injury, or death.

#### **WARNING**

To reduce a risk of fire or electric shock, do not expose this product to rain or moisture.

#### **CAUTION**

Changes or modifications not approved by the manufacture will void the warranty of the product. Using an incompatible battery may increase the risk of fire or explosion.

Replace only with the same or equivalent type battery recommended by the manufacture.

Discard used batteries according to manufacturer's instructions.

# These precautions must be followed for safety reasons

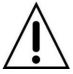

# Warning

- Do not use if the unit emits smoke.
- Do not disassemble the unit.
- Do not place any heavy or sharp objects on the unit.
- Do not place on uneven surface.
- Do not expose to shock or vibration.
- Do not move the unit when the unit is powered on.
- Do not block, and allow dust to accumulate in the air vents.
- Do not restrict airflow of the unit; doing so can damage the unit.
- Only qualified and experienced personnel should perform installation and servicing.
- Turn off the power of the NSL when connecting Cameras, Audio Cables.
- The manufacturer is not responsible for any damage caused by improper use of the product or failure to follow instructions for the product.
- The manufacturer is not responsible for any problems caused by or resulting from the user physically opening the NSL for examination or attempting to repair the unit.
- For NSL models with the PoE Switch, it is strongly recommended that the 48V connector is inserted to the PoE Switch before the AC cable is attached to the adaptor.

# **Product Components**

Please make sure the following components are included as specified below.

| <b>Desktop</b> :<br>N4NSL / N8NSL |                                                                                                    |
|-----------------------------------|----------------------------------------------------------------------------------------------------|
| Remote Control                    |                                                                                                    |
| Battery 1.5V (AAA x 2 EA)         |                                                                                                    |
| Quick Setup Guide &<br>User Guide | Suick Setup Guide  Seven Paragraph of Burn 19 1                                                                                                    |
| Mouse for NSL                     |                                                                                                    |
| Software & Manual CD              | Section Section Sectio |
| Power Adaptor                     |                                                                                                    |
| (DC48V for POE)                   |                                                                                                    |
| & Power cable (110V or 220V)      | N4NSL : 1.2A, N8NSL : 2A                                                                                                    |

# **Specifications for NSL**

|             | МС                                   | DDEL N  | AME                      | N4NSL                                                    | N8NSL                   |  |
|-------------|--------------------------------------|---------|--------------------------|----------------------------------------------------------|-------------------------|--|
| Description |                                      |         |                          | 4ch NVR with 4-PoE                                       | 8ch NVR with 8-PoE      |  |
|             |                                      | IP      | Camera (Throughput)      | 4                                                        | 8                       |  |
|             | Input                                |         | Normal Resolution        | Max. 19                                                  | 920x1080                |  |
| Video       |                                      |         | Highest Resolution       | Not S                                                    | Support                 |  |
|             | Output                               |         | Main Monitor             | VGA and HDMI                                             | (Max. 1920x1080)        |  |
|             | Output                               |         | Sub Monitor              | None                                                     |                         |  |
|             | Input                                | IF      | P Camera (Network)       | 4                                                        | 8                       |  |
| Audio       | mpat                                 |         | Local Input (RCA)        | None                                                     | None                    |  |
| Audio       | Output                               | L       | ocal Output (RCA)        | 1                                                        | 1                       |  |
|             |                                      | A       | udio Codec               | G.                                                       | 711                     |  |
|             | Sensor                               | IF      | P Camera (Network)       | 4                                                        | 8                       |  |
| Event       | In                                   | Loca    | I Input (Terminal Block) | None                                                     | None                    |  |
| Event       | Local                                | Alarm C | Output (Terminal Block)  | None                                                     | None                    |  |
|             | Motic                                | n Detec | ction (from IP Camera)   | Υ                                                        | 'es                     |  |
| Serial      | RS-232C                              |         |                          | None                                                     | None                    |  |
| Senai       | RS-485                               |         |                          | None                                                     | None                    |  |
|             | Private (IP Camera, Auto Connection) |         |                          | 802.3af x 4                                              | 802.3af x 8             |  |
|             | LAN (IP Camera, Remote Access)       |         |                          | 10/100 Base-TX                                           | 10/100/1000 Base-TX     |  |
| Network     | Protocols                            |         |                          | TCP/IP, UDP, DHCP, HTTP, NTP, SMTP, RTP, RTSP, ONVIF     |                         |  |
|             | Streaming                            |         |                          | Relay of the IP Ca                                       | amera's Sub-stream      |  |
| Live        | Frame Rate                           |         | rame Rate                | 120fps                                                   | 240fps                  |  |
|             | Frame                                |         | rame Rate                | 120fps                                                   | 240fps                  |  |
| December    | Recording Mode                       |         | ording Mode              | Smart / Continuous / Motion / Sensor / Schedule / Manual |                         |  |
| Recording   | Pre Recording                        |         | e Recording              | Max. 20 Minutes                                          |                         |  |
|             | Post Recording                       |         |                          | Max. 60 Seconds                                          |                         |  |
|             |                                      | Search  |                          | EZ Search, Date/Tim                                      | ne, Event, Archive, Log |  |
| Playback    | Multi-Decoding                       |         | Iti-Decoding             | 1, 4                                                     | 1, 4, 8                 |  |
|             | Playback Speed                       |         | yback Speed              | x0.25, x0.5, x2, x4, x8, x16, x32, x64                   |                         |  |
|             | Media                                |         | Media                    | USB drive, External HDD, Network                         |                         |  |
| Backup      | File Format                          |         | ile Format               | BMP, AVI, Proprietary Format                             |                         |  |
|             | Huge Backup                          |         | uge Backup               | BMP, AVI, Proprietary Format                             |                         |  |
|             |                                      |         | Capacity of 1 HDD        | 3ТВ                                                      | 3ТВ                     |  |
| Storage     | HDD                                  |         | Internal HDDs            | 1                                                        | 1                       |  |
|             |                                      |         | e-SATA                   | None                                                     | None                    |  |

|               | LIOD                                 | Front               | 1                                           | 1                     |  |
|---------------|--------------------------------------|---------------------|---------------------------------------------|-----------------------|--|
|               | USB                                  | Rear                | 1                                           | 1                     |  |
| User I/F Inp  |                                      | put Method          | IR,                                         | Mouse                 |  |
|               | Dynamic DNS                          |                     | Yes (Fr                                     | Yes (Free DDNS)       |  |
|               | D                                    | gital Zoom          | \                                           | ⁄es                   |  |
|               | DLS (D                               | ay Light Saving)    | \                                           | ⁄es                   |  |
| Footures      | NTP (Net                             | work Time Protocol) | <b>\</b>                                    | ⁄es                   |  |
| Features -    | S.M.A.R.T                            |                     | \                                           | ⁄es                   |  |
|               | Internal Beep                        |                     | Yes                                         |                       |  |
|               | Multi-Language                       |                     | Yes                                         |                       |  |
|               | e-mail Notification                  |                     | Yes                                         |                       |  |
|               | 3G Mobile                            |                     | iPad / iPho                                 | one / Android         |  |
| Network       | Web Viewer                           |                     | Windows (IE, Chr                            | ome, Firefox, Safari) |  |
| Access        | PC Client                            |                     | Single / Multi Client and CMS (64 channels) |                       |  |
|               | Remote Setup and Upgrade             |                     | Yes                                         |                       |  |
| Power         | Power                                | Supply Voltage      | DC 48V 1.2A                                 | DC 48V 2.0A           |  |
| Temperature   | Operation                            |                     | 41° F ~ 104° F (5°C ~ 40°C)                 |                       |  |
| Temperature - | Storage                              |                     | 14° F ~ 122° F (-10°C ~ 50°C)               |                       |  |
| Humidity      | (                                    | Operation           | 20% ~ 80% (N                                | Non-condensing)       |  |
| Dimension     | Dimension Unit Dimension (W x H x D) |                     | 11.8' x 8.9' x 2.0' (300mm x 227mm x 53mm)  |                       |  |

Please note that specifications and unit exterior design are subject to change without notification.

# **Table of Contents**

| 1. | Main Features                                   | . 10 |
|----|-------------------------------------------------|------|
| 2. | Initial Boot-up Process                         | 11   |
|    | 2-1. Initial Boot up and Basic Time Setup       | 11   |
|    | 2-2. Setting up Daylight Savings Time           | 12   |
|    | 2-3. Setting NTP (Network Time Protocol)        | 12   |
|    | 2-4. EZ Setup                                   | 15   |
|    | 2-5. PoE Port Setup                             | 17   |
|    | 2-6 . IP Camera Setup (through Web Viewer page) | 19   |
|    | 2-7 . Dual Streaming                            | 19   |
| 3. | Front and Rear Panels                           | . 20 |
|    | 3-1. Desktop Front Panel                        | 20   |
|    | 3-2. Connectors                                 | 20   |
|    | 3-3. Remote Control                             | 21   |
| 4. | Setup NSL Series                                | . 22 |
|    | 4-0. Setup – Main Live Screen                   | 22   |
|    | 4-1. Setup – IP CAMERA                          | 23   |
|    | 4-1-1. Scan Menu                                | 25   |
|    | 4-1-2. ONVIF Setup Menu                         | 26   |
|    | 4-2. Setup – SYSTEM                             | 28   |
|    | 4-3. Setup – RECORD Mode                        | 34   |
|    | 4-3-1. Recording Schedules                      | 35   |
|    | 4-4. Setup – Device Mode                        | 36   |
|    | 4-4-1. Digital Deterrent                        | 38   |
|    | 4-4-2. Alarm Box and Keyboard Controller Setup  | 39   |
|    | 4-4-3. Motion Zone Setup                        | 39   |
|    | 4-5. Setup – DISPLAY Mode                       | 40   |
|    | 4-6. Setup – NETWORK Mode                       | 41   |
|    | 4-6-1. Network Types                            | 42   |
|    | 4-6-2. DDNS                                     | 42   |
|    | 4-6-3. Network Port and Web Port                | 43   |
|    | 4-7. Setup – USER MANAGEMENT Mode               | 43   |
|    | 4-8. Setup – STORAGE Mode                       | 46   |
|    | 4-9. Setup - CONFIG Mode                        | 48   |
|    | 4-9-1. Firmware Upgrade                         | 49   |
| 5. | Live, Search and Playback                       | . 50 |
|    | 5-1. Live View                                  | 50   |
|    | 5-1-1. PTZ Control                              | 54   |
|    | 5-2. Digital Zoom in Live and Playback Screen   | 55   |
|    | 5-3. SEARCH Screen                              | 55   |
|    |                                                 |      |

|   | 5-3-1. EZSearch                                                | 56 |
|---|----------------------------------------------------------------|----|
|   | 5-3-2. Smart Search                                            | 57 |
|   | 5-3-3. Time Line Search                                        | 58 |
|   | 5-3-4. Event Search                                            | 58 |
|   | 5-3-5. Go To First Time                                        | 59 |
|   | 5-3-6. Go To Last Time                                         | 59 |
|   | 5-3-7. Go To Specific Time                                     | 59 |
|   | 5-3-8. Archive List                                            | 59 |
|   | 5-3-8. Log List                                                | 59 |
|   | 5-4. Play Mode                                                 | 60 |
| 6 | S. Back Up                                                     | 62 |
|   | 6-1. Still Image Backup onto USB Flash Drive                   | 62 |
|   | 6-2. Video Backup onto USB Flash Drive during playback         | 62 |
|   | 6-2. EZCopy: Video Backup onto USB Flash Drive during playback | 64 |
|   | 6-3. Transferring Still Images or Video from the ARCHIVE List  | 64 |
|   | 6-4. Playback of Backup Video                                  | 65 |
|   | 6-5-1. AVI Format                                              | 65 |
|   | 6-5-2. NSF Format                                              | 66 |
| 7 | 7. Network Access Using the Multi-Sites Network Viewer         | 67 |
|   | 7-1. Overview                                                  | 67 |
|   | 7-2. PC Requirements                                           | 67 |
|   | 7-3. Installation of the Program                               | 68 |
|   | 7-4. Live Window                                               | 69 |
|   | 7-4-1. Main User Interface                                     | 69 |
|   | 7-4-2. Control Buttons                                         | 69 |
|   | 7-5. Search and Playback Window                                | 70 |
|   | 7-5-1. Main User Interface                                     | 70 |
|   | 7-5-2. Main Control Panel                                      | 71 |
|   | 7-6. Setup of SpecoTech Multi Client                           | 72 |
|   | 7-6-1. General                                                 | 72 |
|   | 7-6-2. Event                                                   | 73 |
|   | 7-6-3. Record                                                  | 74 |
|   | 7-6-4. Display                                                 | 75 |
|   | 7-6-5. Language                                                | 76 |
|   | 7-6-6. About                                                   | 76 |
|   | 7-7. Remote Setup                                              | 77 |
|   | 7-7-1. IP Camera                                               | 78 |
|   | 7-7-2. System                                                  | 78 |
|   | 7-7-3. Record                                                  | 81 |
|   | 7-7-4. Device                                                  | 81 |
|   | 7-7-5. Display                                                 | 82 |
|   |                                                                |    |

| 7-7-6. Network                                   | 83  |
|--------------------------------------------------|-----|
| 7-7-7. User Management                           | 83  |
| 7-7-8. Storage                                   | 85  |
| 7-7-9. Remote Upgrade                            | 85  |
| 7-7-10. Information                              | 85  |
| 7-8. Operation                                   | 86  |
| 7-8-1. Addition, Delete, and Modify of NSL Sites | 86  |
| 7-8-2. Connect and Disconnect                    | 87  |
| 7-8-3. Still-image Capture During Live           | 88  |
| 7-8-4. Recording Video on Local PC During Live   | 89  |
| 7-8-5. Local Playback and Remote Playback        | 90  |
| 7-8-6. AVI Backup during Playback                | 92  |
| 8. Network Access Using the Web-Browser Viewer   | 94  |
| 9. Network Access Using the Smart Phone Viewer   | 96  |
| 9-1. App Viewer for iPhone                       | 96  |
| 9-1-1. Live                                      | 96  |
| 9-1-2. PTZ Control                               |     |
| 9-1-3. Playback                                  |     |
| 9-2. App Viewer for Android Phone                |     |
| 9-2-1. Live                                      |     |
| 9-2-2. Playback                                  |     |
| 9-2-3. PTZ Control                               | _   |
| APPENDIX: Network Connection - LAN               |     |
| APPENDIX: Network Connection – Internet and DDNS | 104 |

# 1. Main Features

- Automatic IP Camera Detection and connection (Plug & Play)
- Easy Record, Copy and Setup
- Easy Search by Thumbnail Preview
- Easy Copy
- Easy Network
- Easy IP Camera Setup

**NOTE:** Under federal law, The Fourth Amendment to the U.S. Constitution, Title III of the Omnibus Crime Control and Safe Streets Act of 1968, as amended by the Electronic Communications Privacy Act of 1986 (18 U.S.C. § 2510, *et seq.*), and the Foreign Intelligence Surveillance Act of 1978 (50 U.S.C. 1801, *et seq.*) permit government agents, acting with the consent of a party to a communication, to engage in warrantless interceptions of telephone communications, as well as oral and electronic communications.

- Covert camera operation provides enhanced security and administrator control
- Dynamically programmable recording priority, motion detection, alarms and scheduling
- Simple and Easy Graphic User Interface
- Simple Scheduler
- HDMI Output
- VGA Output
- Password to secure installation authorization
- Network software supports 10/100Mbps
- USB 2.0 port for video clip exporting and easy firmware upgrade via USB Flash Drive

# 2. Initial Boot-up Process

# 2-1. Initial Boot up and Basic Time Setup

1. During the first boot up, the following logo will be displayed.

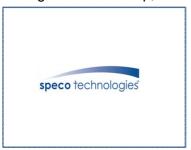

2. After the logo, select the language and set date and time as specified below.

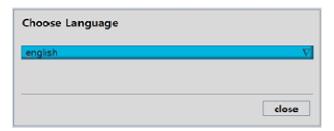

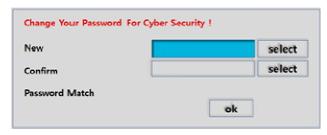

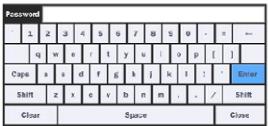

- 1) User has to set a password before using.
  - Cannot use "1111" when the initial boot up password set.
  - But user can set '1111' as a password through [Setup > User Management > Password Setup]
- 2) DVR will not proceed when user put the password "1111".

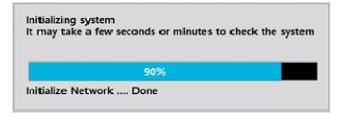

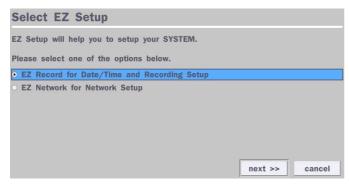

(EZ Setup Page Reference, Page 15-16)

### 2-2. Setting up Daylight Savings Time

To enable Daylight Saving feature/NTP synchronization, take the following steps.

1. Enter the Setup mode. The default User ID is "admin", and enter Password set on initial booting

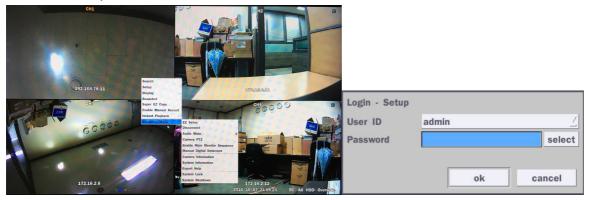

2. Go to Setup > System > Date & Time Setup

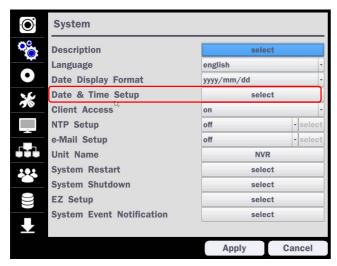

3. Select "on" from the Daylight Saving dropdown menu.

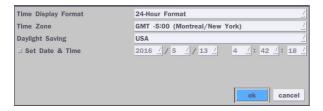

## 2-3. Setting NTP (Network Time Protocol)

1. Setup > System > NTP Setup > on

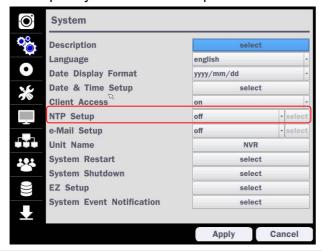

## 2. Select the proper Time Zone time.

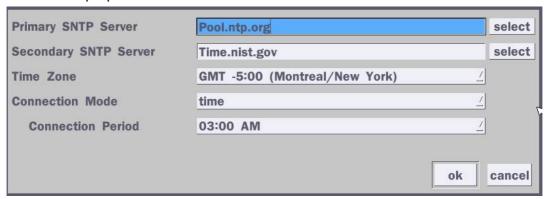

Table 2.3.1. GMT Time Zone

|                | State                     | Standard Time | Daylight-Saving Time |
|----------------|---------------------------|---------------|----------------------|
| AL Alabama     |                           | GMT-6         | GMT-5                |
| AK Alaska      |                           | GMT-9         | GMT-8                |
| AK             | Alaska (Aleutian Islands) | GMT-10        | NA                   |
| AZ             | Arizona                   | GMT-7         | NA                   |
| AZ             | Arizona (Navajo)          | GMT-7         | GMT-6                |
| AR             | Arkansas                  | GMT-6         | GMT-5                |
| CA             | California                | GMT-8         | GMT-7                |
| CO             | Colorado                  | GMT-7         | GMT-6                |
| СТ             | Connecticut               | GMT-5         | GMT-4                |
| DC             | District of Columbia      | GMT-5         | GMT-4                |
| DE             | Delaware                  | GMT-5         | GMT-4                |
| FL             | Florida                   | GMT-5         | GMT-4                |
| FL Florida (W) |                           | GMT-6         | GMT-5                |
| GA Georgia     |                           | GMT-5         | GMT-4                |
| HI Hawaii      |                           | GMT-10        | NA                   |
| ID Idaho (N)   |                           | GMT-8         | GMT-7                |
| ID             | Idaho (S)                 | GMT-7         | GMT-6                |
| IL             | Illinois                  | GMT-6         | GMT-5                |
| IN             | Indiana                   | GMT-5         | GMT-4                |
| IN             | Indiana (SW / NW)         | GMT-6         | GMT-5                |
| IA             | lowa                      | GMT-6         | GMT-5                |
| KS             | Kansas                    | GMT-6         | GMT-5                |
| KS             | Kansas (W)                | GMT-7         | GMT-6                |
| KY             | Kentucky (E)              | GMT-5         | GMT-4                |
| KY             | Kentucky (W)              | GMT-6         | GMT-5                |
| LA             | Louisiana                 | GMT-6         | GMT-5                |
| ME             | Maine                     | GMT-5         | GMT-4                |
| MD             | Maryland                  | GMT-5         | GMT-4                |

| MA | Massachusetts    | GMT-5 | GMT-4 |
|----|------------------|-------|-------|
| MI | Michigan         | GMT-5 | GMT-4 |
| MI | Michigan (W)     | GMT-6 | GMT-5 |
| MN | Minnesota        | GMT-6 | GMT-5 |
| MS | Mississippi      | GMT-6 | GMT-5 |
| МО | Missouri         | GMT-6 | GMT-5 |
| MT | Montana          | GMT-7 | GMT-6 |
| NE | Nebraska         | GMT-6 | GMT-5 |
| NE | Nebraska (W)     | GMT-7 | GMT-6 |
| NV | Nevada           | GMT-8 | GMT-7 |
| NH | New Hampshire    | GMT-5 | GMT-4 |
| NJ | New Jersey       | GMT-5 | GMT-4 |
| NM | New Mexico       | GMT-7 | GMT-6 |
| NY | New York         | GMT-5 | GMT-4 |
| NC | North Carolina   | GMT-5 | GMT-4 |
| ND | North Dakota     | GMT-6 | GMT-5 |
| ND | North Dakota (W) | GMT-7 | GMT-6 |
| ОН | Ohio             | GMT-5 | GMT-4 |
| OK | Oklahoma         | GMT-6 | GMT-5 |
| OR | Oregon           | GMT-8 | GMT-7 |
| OR | Oregon (E)       | GMT-7 | GMT-6 |
| PA | Pennsylvania     | GMT-5 | GMT-4 |
| RI | Rhode Island     | GMT-5 | GMT-4 |
| SC | South Carolina   | GMT-5 | GMT-4 |
| SD | South Dakota (E) | GMT-6 | GMT-5 |
| SD | South Dakota (W) | GMT-7 | GMT-6 |
| TN | Tennessee (E)    | GMT-5 | GMT-4 |
| TN | Tennessee (W)    | GMT-6 | GMT-5 |
| TX | Texas            | GMT-6 | GMT-5 |
| TX | Texas (W)        | GMT-7 | GMT-6 |
| UT | Utah             | GMT-7 | GMT-6 |
| VT | Vermont          | GMT-5 | GMT-4 |
| VA | Virginia         | GMT-5 | GMT-4 |
| WA | Washington       | GMT-8 | GMT-7 |
| WV | West Virginia    | GMT-5 | GMT-4 |
| WI | Wisconsin        | GMT-6 | GMT-5 |
| WY | Wyoming          | GMT-7 | GMT-6 |

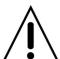

**NOTE:** If you want the unit to automatically synchronize the local time, the Time Zone must be properly set according to your local time zone.

#### 2-4. EZ Setup

Quick installation menu for NS and IP Camera Easy installation(Right-Click on the main screen)

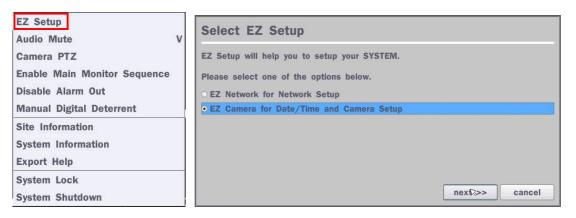

Figure 2.4. EZ Setup Screen

#### 2.4.1. Setup IP Camera configurations

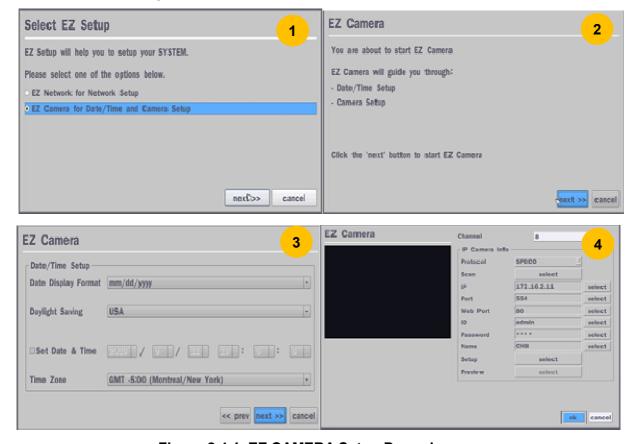

Figure 2.4.1. EZ CAMERA Setup Procedure

- Select EZ Camera for Date/Time and Camera Setup, Click "next" to proceed.
- 2) Description of EZ Camera Setup is displayed; Click "next" to proceed.
- 3) Set up the Date/Time settings and click "next" to get to the camera setup.
- (4) Configure individual cameras in the EZ Camera Setup.
  - Select the Channel to configure.
  - Select the Camera Protocol, and then click "select" on Scan menu. (This will scan the network for any IP cameras using the specified protocol.)
  - Select the desired IP camera from the list, and then click on "register".
  - If necessary, click on "Preview" to preview the camera, or Setup to change camera settings.

#### 2.4.2. EZ Network (Using an internet connection)

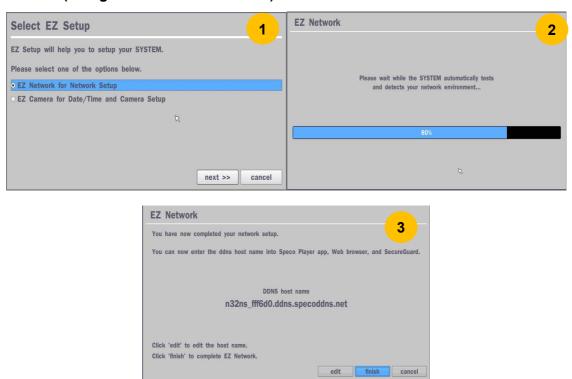

Figure 2.4.2. EZ Network setup procedure

- 1) Select EZ Network for Network Setup.
- 2 NVR automatically trying to find an IP address.
- (3) Found address and user can edit the address.
- (4) Click "finish" to save the setup.

#### 2.4.3. EZ Network setting (Not using internet connection)

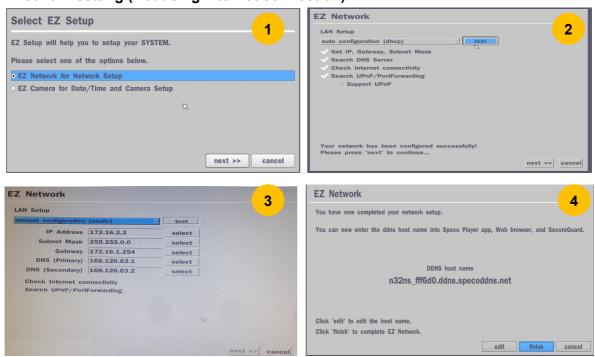

Figure 2.4.3. EZ Network Setup – Manual Configuration Screen

- ① Select EZ Network for network setup.
- ② Select Auto Configuration(DHCP) or Manual Configuration(STATIC) and then click "test" button when ready.
- 3 Input the Network Settings if Manual Configuration(STATIC) was selected, and click "test"
- 4 Click "finish" to save the setup.

# 2-5. PoE Port Setup

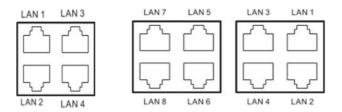

Figure 2.5.1 PoE Port (N4NSL / N8NSL)

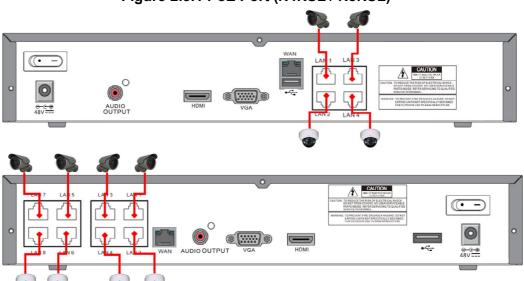

Figure 2.5.1.1 IP Camera Connection Diagram (N4NSL, N8NSL)

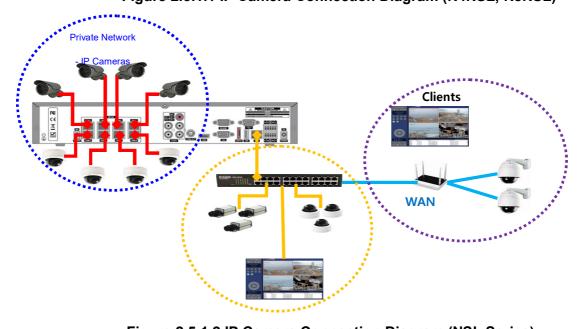

Figure 2.5.1.2 IP Camera Connection Diagram (NSL Series)

Table 2.5.1. Factory Default of the IP Camera

The following IP Camera settings are recommended for optimal connection with the NSL Series

| Setup Items   | Default  | Description                                                                    |
|---------------|----------|--------------------------------------------------------------------------------|
| Network Type  | DHCP     | The IP Camera must act as a DHCP client for the "Plug and Play".               |
| Encoding Type | CBR      | The "CBR" is recommended because of the internal buffer design of the NSL      |
|               |          | Series                                                                         |
| Resolution    | 1280x720 | The maximum performance of the N8NSL is 1080p@240fps or 720p@240fps.           |
|               |          | To get higher frame rates per channel, 1280x720 is the recommended resolution. |
| Frame Rate    | 25fps    | The maximum performance of the N8NSL is 720p@240fps.                           |
|               |          | Therefore 30fps per channel is recommended. (30fps x 8 = 240fps)               |
| Bit Rate      | 2Mbps    | The maximum throughput of the N8NSL is 40Mbps.                                 |
|               |          | Therefore 2Mbps per channel is recommended. (4Mbps x 8 = 32Mbps)               |
| Sub Stream    | CIF      | For "Dual Streaming", the sub stream should be turned on.                      |
|               | 512Kbps  | And for the proper streaming through the WAN connection,                       |
|               |          | CIF@512Kbps or lower bitrates per channel is recommended.                      |

- The NSL Series features a "Plug and Play" function with a PoE Switch.
- The "Plug and Play" functionality requires the IP Camera to be in DHCP mode.
- The NSL automatically assigns an IP Address to the IP Camera. (10.20.30.11 ~ 10.20.30.254)
- The NSL models will automatically map the camera on the PoE Port to the corresponding NVR channel number.

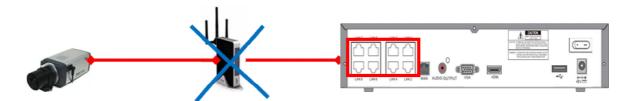

Figure 2.5.1.2. Incorrect connection with the PoE Ports

With the NSL Models, it is prohibited to connect a router to the POE Ports to connect the IP Camera, the NSL will not be able to find and connect to the camera. The LAN Port can be connected to a router, but not the PoE Ports.

### 2-6. IP Camera Setup (through Web Viewer page)

NSL Series allow remote access to the IP Cameras through an "IP Camera Setup" menu.

The PC Web Client features the "IP Camera Setup" menu that can be accessed remotely.

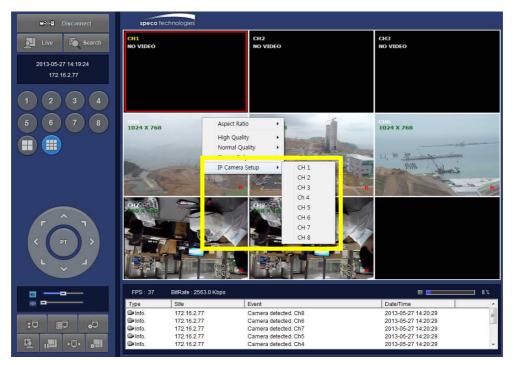

- ① Click the mouse right button
- Select "IP Camera Setup".
- (3) Select Channel Number.
- 4 It launches the camera's web setup page.

In order for the web pages to launch from the "IP Camera Setup" menu when accessed from the WAN, Ports 59011 to 59254 on the router must be port forwarded to the NVR. The local address of the NVR can be found in the system information

#### 2-7. Dual Streaming

- High Quality (Main Profile) Video Stream is used for both Recording and Live Display.
- High Quality (Main Profile) Video Stream can be viewed through the network, when selected.
- Normal (Secondary) Quality Video Stream is used by default when viewing through the network.

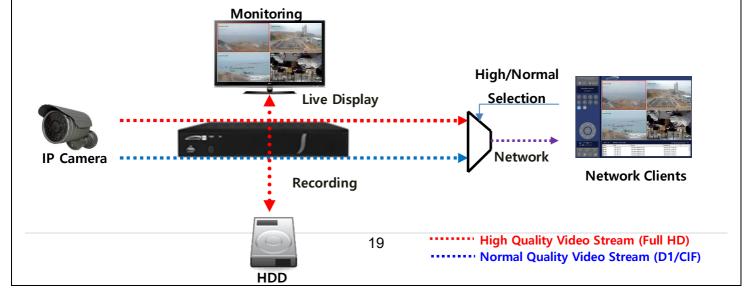

# 3. Front and Rear Panels

## 3-1. Desktop Front Panel

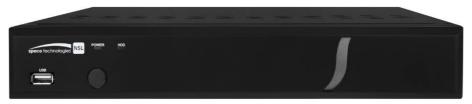

Figure 3.1.1. Desktop NSL Front panel

Table 3.1.1. Front LED and Port of NSL

| Name                                                                      | Description                                                  |  |
|---------------------------------------------------------------------------|--------------------------------------------------------------|--|
| POWER                                                                     | POWER LED light is on when power is applied to the system.   |  |
| HDD                                                                       | HDD LED light is on when the system is recording video data. |  |
| USB Port This USB port for archiving footage into a USB device. (USB 2.0) |                                                              |  |

#### 3-2. Connectors

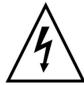

- Do not power this system on before all the connections are completed.
- Make sure all the connections are properly secured. Faulty connection may result in the system being damaged.

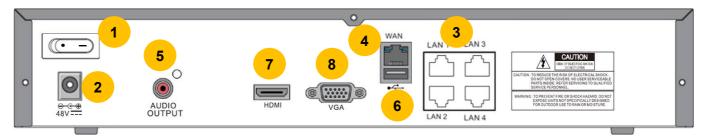

## [N4NSL]

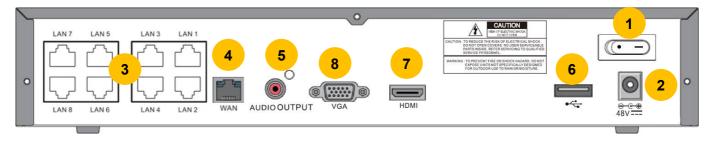

## [N8NSL]

Figure 3.2.1. Connectors for NSL

- ① Power Switch: Use for power on/off.
- 2 PoE POWER: DC48V input.
- 3 PoE PORT: N4NSL (4 Port PoE), N8NSL(8 Port PoE)
- (4) WAN PORT: Network Port for Internet
- (5) AUDIO OUTPUT: 1 Connector for Audio Output
- 6 USB PORT: Connector for USB Mouse or USB flash memory.

- (7) HDMI OUT: HDMI output port, Connector to the HDMI Monitor, (1280x720, and 1920x1080).
- (8) VGA OUT: Connector for VGA Monitor, Main Video Output.

#### 3-3. Remote Control

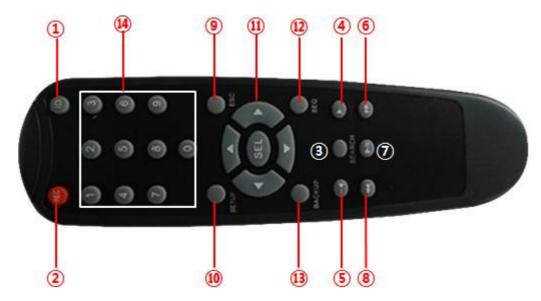

Figure 2.3.1. Remote Controller Button

- 1 ID: To set the remote control ID.
- 2 REC: To start and stop manual recording
- 3 SEARCH: To go to SEARCH menu.
- 4 F/ADV:
  - During playback To move the playback position 60 seconds forward.
  - During Pause To move the playback position moves 1 frame forward
- (5) F/REW:
  - During playback To move the playback position 60 seconds back.
  - During Pause To move the playback postion 1 frame back.
- 6 FF: To fast forward the recording.
- (7) PLAY/PAUSE: To play or to pause the recording in playback mode
- REW: To rewind the recording.
- (9) ESC:
  - During setup To retun to the preivous menu screen.
  - During Playback To exit playback mode
  - System lock To lock a system when pressing ESC button for 5 seconds.
  - System unlock To unlock a system when pressing ESC button for 5 seconds.
- (10) SETUP: To open the SETUP menu.
- ① Direction buttons: To move menu items or select a channel.
- ② SEQ: To start auto sequencing the screen in full screen mode. (Toggle)
- BACKUP: To start a backup operations in live or playback mode
- ⊕ 0~9: To select channel (1,2,3,..) or to enter a DVR ID number or use as number key.

# 4. Setup NSL Series

The following sections detail the initial setup of NSL series.

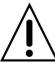

Menu screen will close if user input is not received within 5 minutes.

## 4-0. Setup - Main Live Screen

To enter the setup menu, right click on the mouse and select setup from the submenu or press the setup button on the remote control.

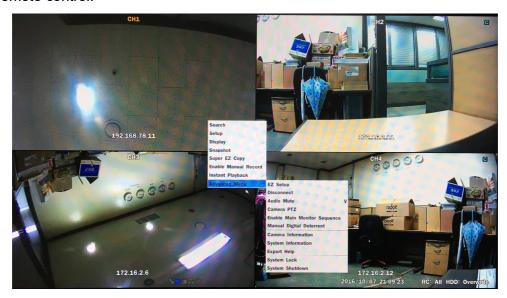

Table 4.0.1. Live Screen and Quick Operation Window

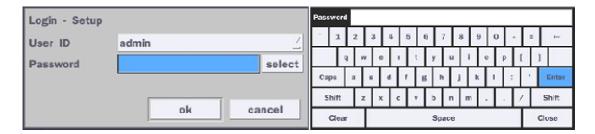

When the NS prompts the Login window, enter the Password using the virtual keyboard, or the front panel, or the remote control. For Admin, user has to enter a password set at initial booting. It is highly recommended to assign a new password to protect the system. User can assign a new password in Security setup menu.

#### 4-1. Setup - IP CAMERA

Press the SETUP button and enter the password. The IP Camera setup menu is displayed below.

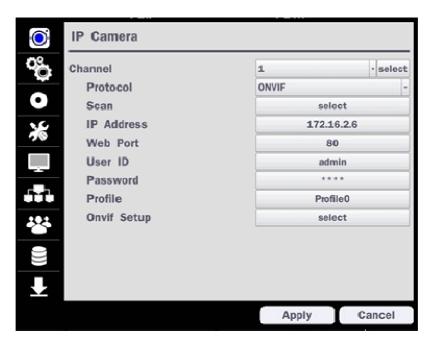

Figure 4.1.1. IP Camera mode setup screen

Table 4.1.1. Menu items in IP CAMERA mode setup

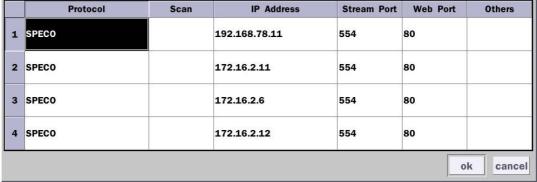

Under the column labeled Type, Select IP Camera Manufacturer.

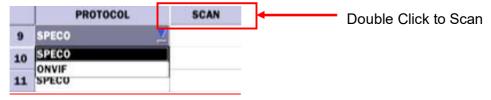

**Scan**: Double click the empty box to search IP camera on the local network.

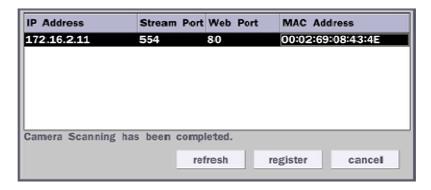

**IP Address**: Enter the address of IP camera to connect, or select from scanned list.

**Stream Port**: Enter the port number of IP camera to connect

Web Port: Enter the web port number of IP camera to connect

**Others:** Change the IP camera setting. Double click the empty box and then Log-In

box will be pop-up. (Enter ID and PASSWORD of IP Camera)

| Protocol    | sol Select the protocol of the IP Camera                        |  |
|-------------|-----------------------------------------------------------------|--|
| Scan        | Scan Automatic IP Camera search on the local network.           |  |
| IP Address  | Set up IP camera address.                                       |  |
| Port        | Set up the RTSP port of the IP Camera (default: 554)            |  |
| Web Port    | ort Set up the web port of IP Camera (default: 80)              |  |
| User ID     | User ID Enter ID of IP camera                                   |  |
| Password    | Password Enter the Password of IP Camera                        |  |
| ONVIF Setup | ONVIF Setup Set up Video, Network and System of ONVIF IP Camera |  |
|             |                                                                 |  |

#### 4-1-1. Scan Menu

Scan for IP Cameras on network using SPECO/ONVIF/HIKVISION protocols.protocols

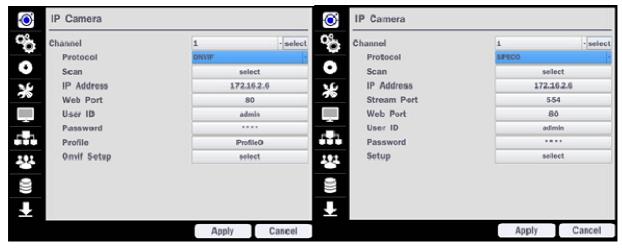

Figure 4.1.2 IP Camera Setup Screen

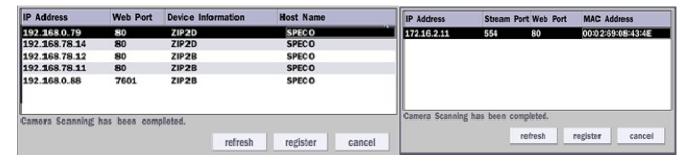

Figure 4.1.3 Left Image using ONVIF Protocol Scan, Right Image using SPECO Protocol Scan

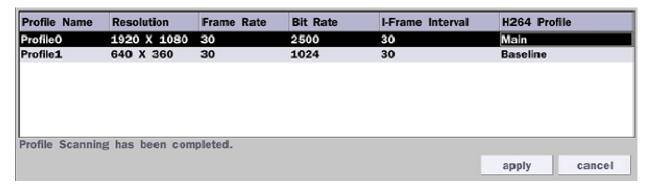

Figure 4.1.4 ONVIF Protocol Profile SCAN Image

- ① Select the protocol used by the IP Camera and then click the scan button.
- 2) Select the IP Camera from the list and then click the register button.
- 3 After registering, the basic information is displayed.
- 4 IP cameras using ONVIF protocol require ID, Password and Profile to be correctly entered for proper operation.
- § SPECO protocols only require ID and Password to be correctly entered for proper operation. IP cameras using ONVIF protocol can have their Video, Network and System settings accessed and updated using the ONVIF setup menu.

(ONVIF Setup Menu may not be accessible depending on the ONVIF version used by the IP camera.)

#### 4-1-2. ONVIF Setup Menu

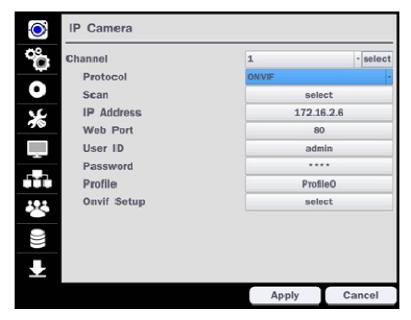

Figure 4.1.2 IP CAMERA Setup Screen (ONVIF)

The NSL Series can search for IP Cameras that are conformant to ONVIF (Open Network Video Interface Forum). In order to search for ONVIF Cameras, the field associated with VENDOR has to be set to ONVIF.

Click on the Box associated with SCAN to scan the networks for ONVIF Conformance cameras.

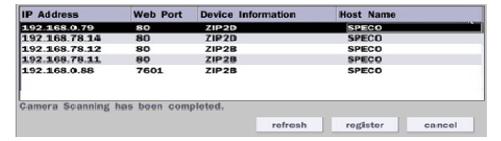

Figure 4.1.4 ONVIF Camera Scan Window

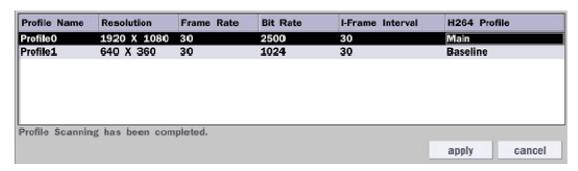

Figure 4.1.5 ONVIF Profile Scan Window

- (1) Select ONVIF for Vendor and click the SCAN button.
- 2) Select the camera on the list and then click the register button.
- 3 Then, PROFILE and ONVIF setting button will be displayed on the menu. Click PROFILE button and then the detail information of ONVIF will be searched and listed. (If there is not on listed, the ONVIF protocol of IP CAM is not compatible with NVR and therefore not supported.)

- 4 Double click the listed profile to apply.
- (5) Enter ID and PASSWORD of IP CAM. Registration is .completed.

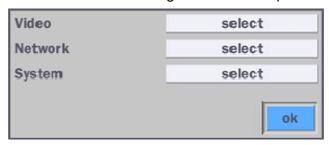

Figure 4.1.6 ONVIF Setup Window

Under ONVIF Setup, the following can be viewed and changed: VIDEO, NETWORK, SYSTEM settings.

Menu Item Description

**VIDEO** Video, Encoder to view and change to audio settings.

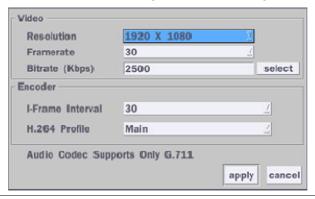

**NETWORK** View and change Network settings.

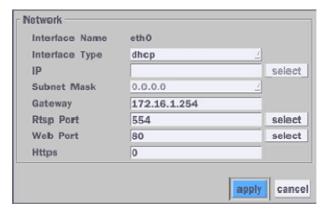

**SYSTEM** System information and change your password, factory reset and the camera is rebooting.

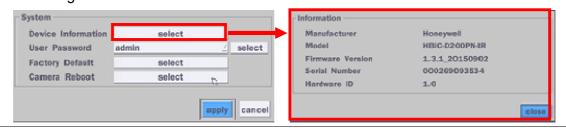

## 4-2. Setup - SYSTEM

In the SETUP menu, select the SYSTEM tab. Then, the SYSTEM menu is displayed as pictured below. Navigate through the menu items or change the settings using the mouse or the remote control.

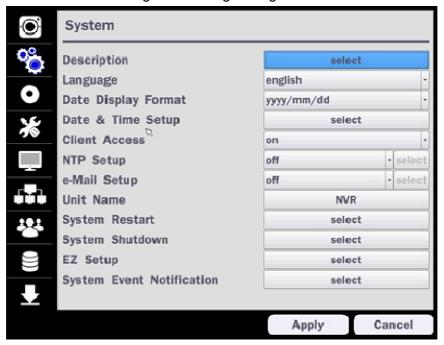

Figure 4.2.1. SYSTEM Setup Screen

Table 4.2.1. Menu Items in SYSTEM Setup Screen

| Item         | Description                                                                           |                        |  |
|--------------|---------------------------------------------------------------------------------------|------------------------|--|
| DESCRIPTION  | Press the button to view the system information. (Software Version, Storage Size, IP  |                        |  |
|              | Address, MAC Ad                                                                       | dress and DDNS Status) |  |
|              | Model Name                                                                            | N4NSL                  |  |
|              | Software Version                                                                      | Ver 5.2.1_20160819     |  |
|              | Storage Size                                                                          | 1862 GB                |  |
|              | Network Type                                                                          | Dhcp                   |  |
|              | IP Address                                                                            | 172.16.2.7             |  |
|              | MAC Address                                                                           | 00:02:69:0A:1F:0C      |  |
|              | DDNS Status                                                                           | DDNS Off               |  |
|              | Unit Name                                                                             | NVR                    |  |
|              | Remote Controller ID                                                                  | 0                      |  |
|              |                                                                                       | ok                     |  |
| LANGUAGE     | Select the display language using the mouse or the remote control. Once a language is |                        |  |
|              | selected, the display language will change.                                           |                        |  |
| DATE DISPLAY | Select the date display format using the mouse or the remote control. Options are:    |                        |  |
| FORMAT       | MM/DD/YYYY, YYYY/MM/DD, DD/MM/YYYY, YYYY-MM-DD, MM-DD-YYYY, DD-MM-YYYY                |                        |  |
| DATE&TIME    | Select the display date and time using the mouse or the remote control and press OK   |                        |  |
| SETUP        | button to set the present date and time.                                              |                        |  |
|              | Select DAYLIGHT SAVINGS using the mouse or the remote control and select the          |                        |  |
|              | appropriate daylight savings time zone. The options are:                              |                        |  |
|              | <b>OFF</b> : Daylight saving is turned off.                                           |                        |  |
|              | <b>USA</b> : Applies the USA daylight saving time.                                    |                        |  |
| -            |                                                                                       | 28                     |  |

EU: Applies the EU daylight saving time.

- Select the GMT AREA using the mouse or the remote control.
- Set the time difference with the standard time using the mouse or the button.

**OTHERS**: If the time zone is neither USA nor EU, set the date and time of the daylight saving period.

- Select BEGIN or END.

#### Caution

- Do not set the start time to 23:00 for DLS.
- DLS cannot be applied if the date of BEGIN and END is the same.

# CLIENT

Enable/Disable remote access through the network.

## **ACCESS**

# NTP SETUP

NTP (Network Time Protocol) which synchronizes the time of the computer systems over variable-latency data networks.

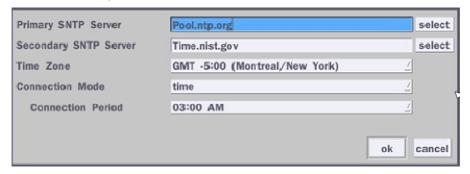

**PRIMARY SNTP SERVER**: Input the address of the primary NTP time-server.

**SECONDARY SNTP SERVER**: Input the address of the secondary NTP time-server.

**TIME ZONE**: NTP synchronizes with GMT (Greenwich Mean Time) regardless of geography; user must select time difference from GMT.

**CONNECTON MODE**: Select the NTP time-server connection mode from TIME, INTERVAL, and ONCE.

#### **CONNECTION PERIOD**

- **TIME** Refresh the time at the designated time (e.g. 1AM)
- **INTERVAL** Every 1 hour ~ 24 hours
- **ONCE** Synchronizes time only once. NTP will not synchronize unless the Connection Mode is changed.

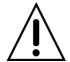

NSL sends E-MAIL Notification when the NTP server time is faster than the system time with below message.

"NTP server time is faster than the system time.

In this case, NTP server time is ignored to protect the user data.

User must set the time manually.

SYSTEM TIME: Mon Oct 10 13:46:49 2011 SERVER TIME: Mon Oct 10 13:33:12 2011

ID: NS

IP ADDRESS: 172.16.2.46

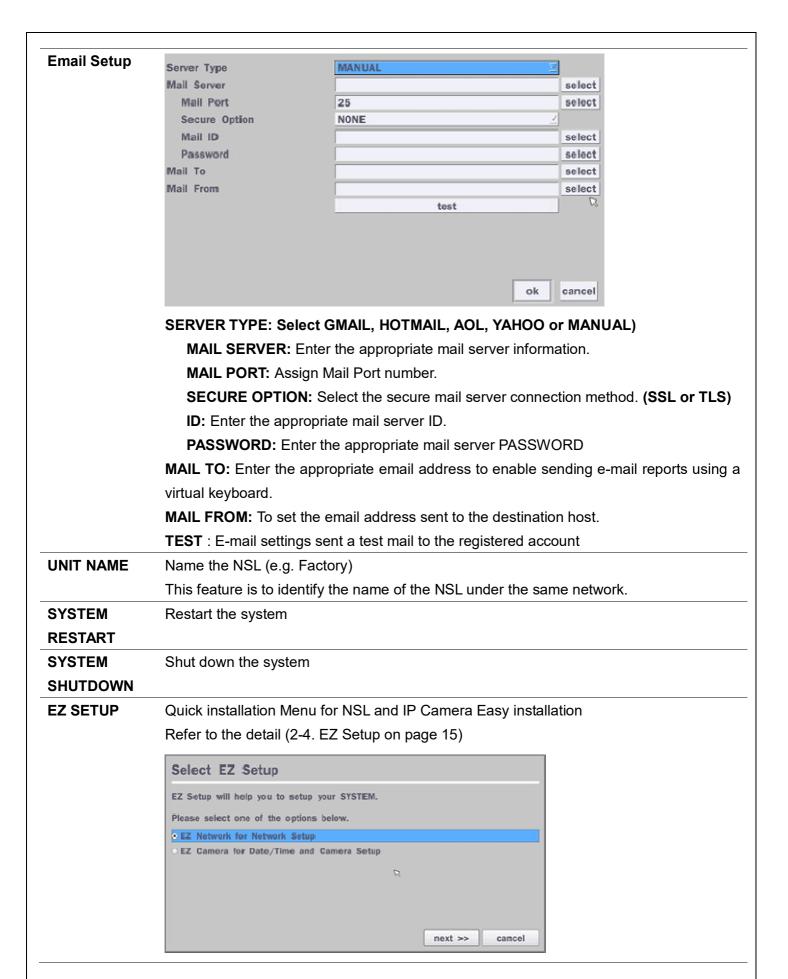

# SYSTEM EVENT NOTIFICATION

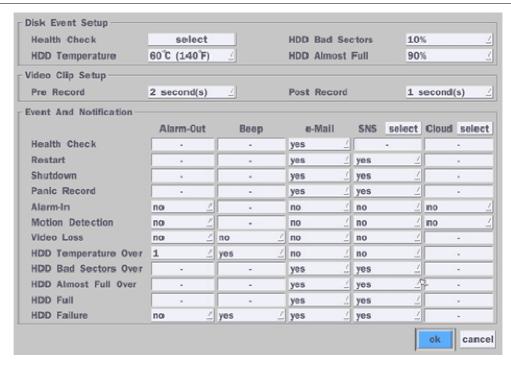

#### **HEALTH CHECK - OFF, ON**

(Allows the user to set MAIL STATUS periodically): DAILY or WEELY or MONTHLY

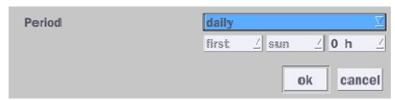

#### **EVENT AND NOTIFICATION - OFF, ON**

#### HEALTH CHECK / RESTART / SHUTDOWN / PANIC RECORD

Enable Email Notification in the event a problem occurs.

**MOTION DETECTION** – Enable Email Notification when the camera detects motion. **NO CONNECTION** – Enable Email, Beep and Alarm output Notification when the camera signal is lost.

**HDD TEMPERATURE** – Enable Email, Beep and Alarm output Notification when the HDD temperature.

HDD BAD SECTORS - Enable Email Notification when the HDD has bad Sectors.

HDD ALMOST FULL - Enable Email Notification when the HDD is almost full

HDD FULL - Enable Email Notification when the HDD is full

**HDD FAILURE** – Enable Email, Beep and Alarm output Notification when the HDD fails.

How to use 'Cloud'

- Notice: User must have a 'Google Drive' Account
- Save video clip on the Google Drive and playback though Mobile device.
  - How to set (Setup System System Event Notification Cloud)
     1-1) Click "select" button beside of Cloud.

1-2) Select Google Drive Cloud Archiving to 'Yes'

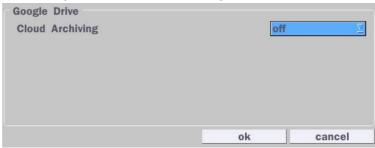

- 1-3) Video clip will be save at Google Drive when 'Alarm-In' and 'Motion' triggered.
- 1-4) If the Google Drive Account is not activated then please sign it in through web setup first.

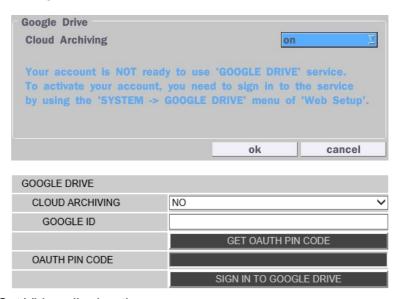

1-5) Set Video clip duration

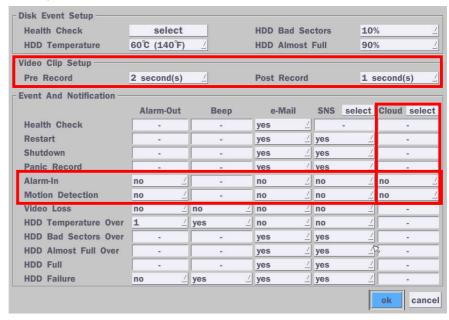

- 2) How to playback
  - 2-1) Playback through PC
    - : Log in Google Drive and select a file and playback
  - 2-2) Playback through Mobile device

: Use 'SpecoPlayer'

Notice – Support iOS from '1.5.8\_150316', Android from '3.2.2.7 150316'

#### How to use 'SNS'

- Notice: User have to make an Twitter account for DVR in order to follow the Twitter followers.
- DVR send event message to Twitter followers when Event Triggered.
  - 1) How to set (Setup System System Event Notification **SNS**)
    - 1-1) Click "select" icon beside of SNS.
    - 1-2) Enter the Twitter Account

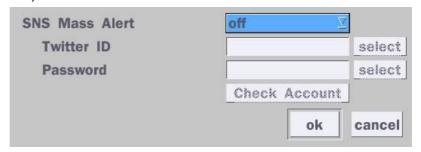

1-3) Select the items that user want to receive the status message. Select "yes"

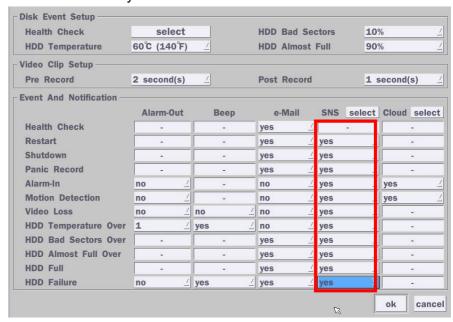

- 2) Message receiving (Following)
  - 2-1) Follow the DVR twitter account
  - 2-2) Followers can see received messages

### 4-3. Setup - RECORD Mode

In the SETUP menu, select the RECORD tab. Then, the RECORD menu is displayed as pictured below. Navigate through the menu items or change the settings using the mouse or the remote control.

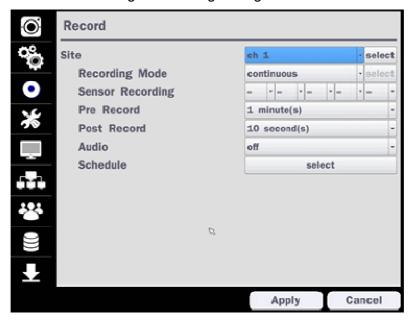

Figure 4.3.1. RECORD Setup Screen

Table 4.3.1. Menu Items in RECORD Setup Screen

| Menu Item | Description                                                                         |
|-----------|-------------------------------------------------------------------------------------|
| SITE      | Select a channel for applying the following settings using the mouse or the remote  |
|           | control. To change the values of all channels, take the following steps. Select the |
|           | button "select" to change the values of all channels.                               |

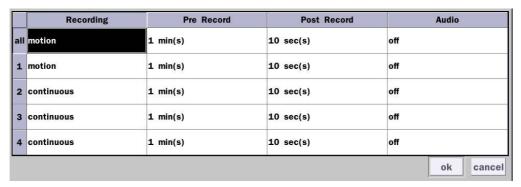

| RECORDING  | Assign the recording mode for the selected channel.                               |
|------------|-----------------------------------------------------------------------------------|
| MODE       | Options are: Continuous, Motion, Schedule or Disable.                             |
| SENSOR     | Select the sensor setting for the selected channel.                               |
| RECORDING  |                                                                                   |
| PRE RECORD | Enable/disable pre-event recording. Pre-event recording time is up to 20 minutes. |
| POST EVENT | Set the post event recording time duration for the specified channel.             |
| RECORD     | (10~30 seconds)                                                                   |
| AUDIO      | Enable/disable audio recording for the specified channel.                         |
| SCHEDULE   | Set the recording schedule.                                                       |
|            |                                                                                   |

#### 4-3-1. Recording Schedules

To setup a recording schedule, select SCHEDULE in the RECORD menu. Navigate through the menu items or change the settings using the mouse or the remote control.

Select CHANNEL > select NONE, CONTINUOUS or MOTION > Highlight area

To copy a schedule to a different channel, select the channel from the COPY SCHEDULE menu.

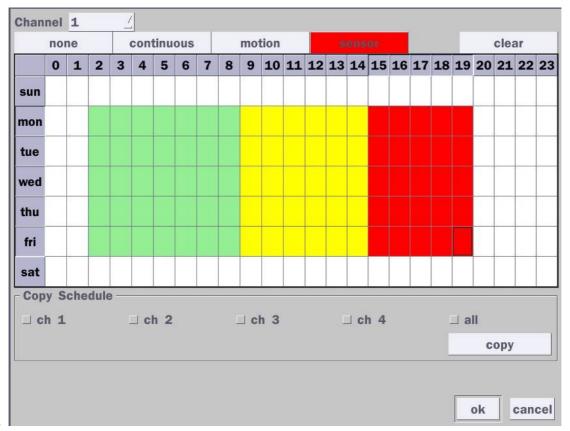

Figure 4.3.2. Schedule Recording Setup Screen

- NONE: Disable recording during selected timeframe (Highlighted in White)
- **CONTINUOUS**: CONTINUOUS recording (Highlighted in Green)
- MOTION: MOTION recording (Highlighted in Yellow)
- **SENSOR**: SENSOR recording (Highlighted in Red)
- CLEAR: Clears the schedule.

### 4-4. Setup - Device Mode

In the SETUP menu, select the DEVICE tab. Then, the device menu is displayed as pictured below. Navigate through the menu items or change the settings using the mouse or the remote control.

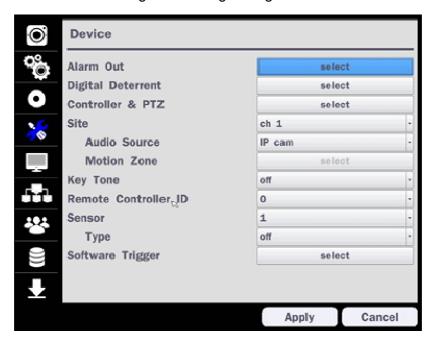

Figure 4.4.1. DEVICE Setup Screen

Table 4.4.1. Menu Items in DEVICE Setup Screen

#### Item Description Alarm Out / Only one Alarm-out is available. Set beep dwell time from 5 to 60 seconds or infinite. **Beep Duration** Alarm-Out Alarm Duration infinite normal open Type cancel **Digital** Setup schedule and audio recordings for Digital Deterrent. **Deterrent** Import From USB select Export To USB select Record select Schedule select ok Controller & Set the Alarm Box, PTZ baud rate, protocol, and ID. **PTZ** Alarm Box Controller Speed ID 0 Cancel

| Site       | Select the Audio Source and Motion Zone setup. (Full Zone or Partial)   |
|------------|-------------------------------------------------------------------------|
| Key Tone   | Enable/disable key tone from front panel usage.                         |
| Remote     | Set the remote control ID.                                              |
| Control ID | 1. Select ID.                                                           |
|            | 2. Input the remote control ID number.                                  |
|            | 3. An icon will indicate on the Live Screen if the remote control ID is |
|            | synchronized.                                                           |
|            | The options are from 0 to 99                                            |
| Sensor     | Select the type of each sensor.                                         |
|            | Option is Off, Normal Open or Normal Close.                             |
| Software   | Remote trigger channels. User can set the channels that want to make a  |
| Trigger    | sensor recording through remotely with Software record mode             |
|            | Software Trigger                                                        |
|            | Mix Of Channels    Jall   J 2   J 3   J 4                               |
|            | cancel cancel                                                           |

# 4-4-1. Digital Deterrent

Trigger audio message via motion detection or sensor.

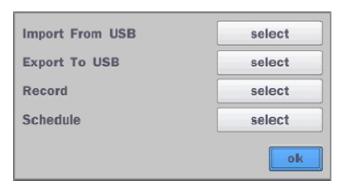

Figure 4.4.2. Digital Deterrent setup screen

Table 4.4.2. Item for Digital Deterrent Setup Screen

| Item            |                     | Description                          |
|-----------------|---------------------|--------------------------------------|
| IMPORT FROM USB | Import up to 8 sou  | nd files from USB.                   |
| EXPORT TO USB   | Export the sound f  | ile to USB                           |
| RECORD          | Select a channel a  | nd set up the date and the duration. |
|                 | And, select the sou | und file to play.                    |
|                 | Channel             | ch 1                                 |
|                 | From                | 9 -/11 -/2016 - 15 -: 42 -: 1 -      |
|                 | То                  | 09/11/2016 15:42:11                  |
|                 | Duration            | 10 second(s)                         |
|                 | File Name           | sound_1 ·                            |
|                 |                     |                                      |
|                 |                     |                                      |
|                 |                     | start close                          |

#### **SCHEDULE**

Schedule the sound file considering the expected situation.

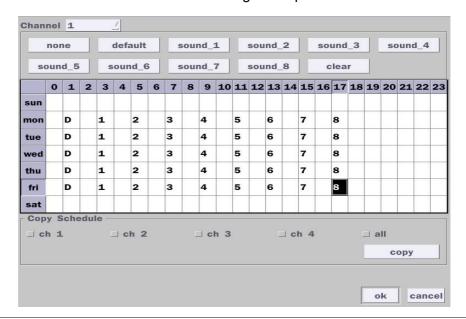

#### 4-4-2. Alarm Box and Keyboard Controller Setup

To use Alarm box, user has to set "on" the below screen menu and in case of "on" on this menu, the alarm ports of NVR does not work.

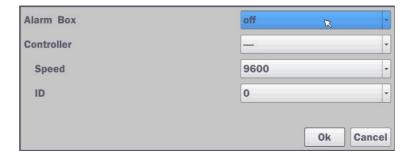

Figure 4.4.2.1. Alarm Box Setup Screen

Connect the Keyboard controller to the RS-485 port on the back of the chassis with CAT5 (or equivalent) cable.

① Connect the RS-485 cables of Keyboard controller to the RS-485 port on the rear panel.

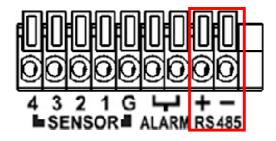

Figure 4.4.2.2. Sensor, Alarm and RS-485 Setup Screen

② Open the Controller sub menu by selecting the submenu button.

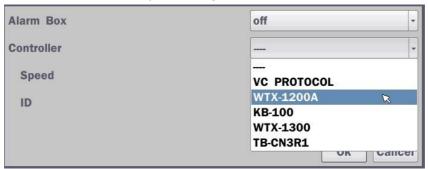

Figure 4.4.2.3. Keyboard Control Setup Screen

Use the setup screen to select the following options for the Keyboard controller:

- Controller: Keyboard Controller Type
- **Speed:** 19200, 14400, 9600, 4800, 2400 (Baud rate)
- **ID**: 0-63

#### 4-4-3. Motion Zone Setup

Select MOTION ZONE using the mouse or the remote control and select either PARTIAL ZONE or FULL ZONE using the mouse control. The default value is FULL ZONE.

If FULL ZONE is selected, the motion zone grid screen is not displayed. Only set the level of sensitivity for MOTION SENSITIVITY.

**FULL ZONE**: The motion sensor is active on the whole screen.

**PARTIAL ZONE**: The motion sensor is active in the set detection frame.

Select the motion detection position using the mouse or the remote control. Then left click on the mouse or left click and drag the mouse pointer to select or deselect the area. Highlighted area indicates the partial motion detection zone. Press the ESC button or right click on the mouse to return to the previous menu.

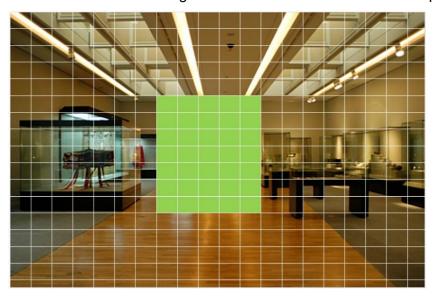

Figure 4.4.4. Motion Zone Grid Screen

# 4-5. Setup - DISPLAY Mode

In the SETUP menu, select the DISPLAY tab. Then, the DISPLAY menu is displayed as pictured below. Navigate through the menu items or change the settings using the mouse or the remote control. To return to the previous setup menu screen, press the ESC button.

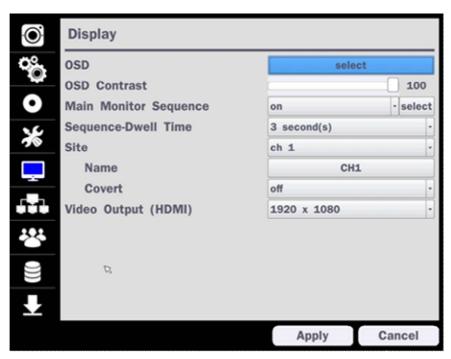

Figure 4.5.1. DISPLAY Setup Screen

| _            | Table 4.5.1. Menu Items in DISPLAY Setup Screen                         |
|--------------|-------------------------------------------------------------------------|
| Item         | Description                                                             |
| OSD          | Enable/Disable on-screen-display.                                       |
|              | (Channel Name, Video Loss, Status Bar / Icon)                           |
| OSD CONTRAST | Set the visibility level of the On Screen Display (OSD) (0~100)         |
| MAIN MONITOR | Enable/Disable sequential display of video in full screen mode.         |
| SEQUENCE     |                                                                         |
| SEQUENCE     | Set the dwell time of each,                                             |
| DWELL TIME   | single channel display in sequential display mode (3~60 seconds)        |
| SITE         | Select a channel to apply the name and covert settings change using the |
|              | mouse or the remote control.                                            |
|              | Select a channel to apply the following settings using the mouse.       |
| NAME         | Set the channel name. Press the right square button and set the channel |
|              | name and select OK using the mouse.                                     |
|              | The name can be made up to 36 characters.                               |
| COVERT       | Enable/disable display of the specified video channel in live display.  |
| VIDEO OUTPUT | Select 1280x720 or 1920x1080.                                           |

# 4-6. Setup - NETWORK Mode

Select the NETWORK tab. Then, the network menu is displayed as pictured below. Navigate through the menu items or change the settings using the mouse or the remote control.

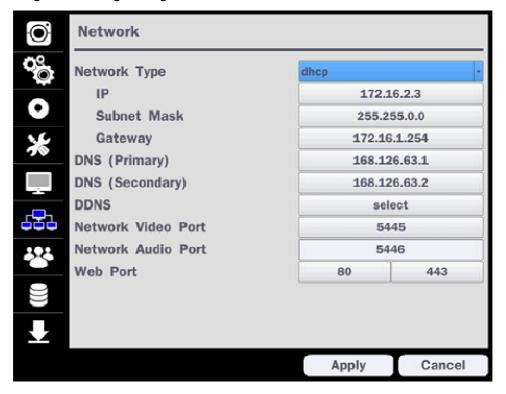

Figure 4.6.1. NETWORK Setup Screen

|                    | able 4.6.1. Menu Items in NE I WORK Setup Screen                        |
|--------------------|-------------------------------------------------------------------------|
| Item               | Description                                                             |
| NETWORK TYPE       | DHCP: ZS will automatically retrieve an IP address.                     |
|                    | STATIC: Network information must be manually configured.                |
| IP                 | Enter IP address that is assigned                                       |
| SUBNET MASK        | Enter Subnet Mask that is assigned                                      |
| GATEWAY            | Enter Gateway that is assigned.                                         |
| DNS (PRIMARY)      | Enter Primary DNS address that is assigned                              |
| DNS (SECONDARY)    | Enter Secondary DNS address that is assigned                            |
| DDNS               | Dynamic Domain Name System (DDNS) allows a DNS name to be               |
|                    | constantly synchronized with a dynamic IP address. In other words, it   |
|                    | allows using a dynamic IP address to be associated with a static domain |
|                    | name so others can connect to it by the static name.                    |
|                    | Enable/disable using domain name address through DDNS server.           |
| Network Video Port | Enter the port number.                                                  |
| Network Audio Port | Display the network audio port (NETWORK PORT + 1).                      |
| Web Port           | Enter the port number for connection using web.                         |

Table 4.6.4. Manu Itama in NETWORK Satur Saraan

#### 4-6-1. Network Types

#### 4-6-1-1. DHCP

An IP address is automatically assigned by the DHCP server, which automatically assigns the IP address and other parameters to new devices.

#### 4-6-1-2. STATIC

IP address, Subnet Mask, Gateway, and DNS are manually assigned by the user.

- IP ADDRESS: The fixed IP address of the NSL unit.
- SUBNET MASK: The subnet mask for the LAN.
- GATEWAY: The IP address of the Gateway.
- DNS (PRIMARY) The primary address of Domain Name Server
- DNS (SECINDARY): The secondary address of Domain Name Server

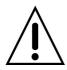

#### **NOTE**

Unless DNS is properly set, the DDNS and the e-mail features will not work.

#### 4-6-2. DDNS

DDNS (Dynamic Domain Name System) allows a DNS name to be constantly synchronized with a dynamic IP address. It allows using a dynamic IP address to be associated with a static domain name.

Once the setting is completed, the DDNS address will be:

## http://hostname.ddns.specoddns.net

For example, if you enter the host name as "NS", then the address will be:

http://NSL.ddns.specoddns.net

Select NETWORK>DDNS. The menu displays as below.

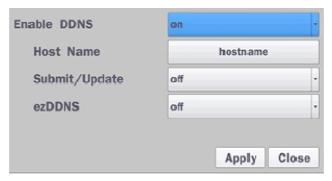

Figure 4.6.2. NETWORK Setup Screen - DDNS

Table 4.6.2. DDNS

| Item          | Description                                                    |
|---------------|----------------------------------------------------------------|
| ENABLE DDNS   | Turn DDNS on/off                                               |
| HOST NAME     | This item allows the user to setup a domain name manually,     |
|               | using virtual keyboard displays as shown.                      |
| SUBMIT/UPDATE | When manual host name input is done, move the cursor to this   |
|               | item and select ON to submit the settings.                     |
| ezDDNS        | Enable/disable ezDDNS to register the host name automatically. |

#### 4-6-3. Network Port and Web Port

Connecting NSL through a common IP sharing device, each NSL must be assigned a unique TCP port number for access from outside the LAN. This port number is displayed on NETWORK>NETWORK PORT Setup MENU.

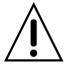

#### NOTE:

If you access the NSL only within the same LAN, the TCP port number does not need to be changed.

#### Network access beyond a router

To access NSL beyond a router (firewall), you must open the proper TCP ports for live/playback streaming, for commands, for remote backup, and for audio streaming. If these ports are not opened properly, you can't access the NSL beyond a router.

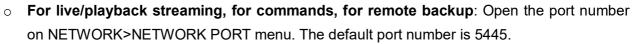

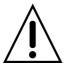

- **For bi-directional audio:** Open the port number on NETWORK AUDIO PORT. The default port number is [NETWORK PORT number + 1].
- For web-viewer downloading and remote firmware upgrading: Open the port number on NETWORK>WEB PORT menu. The default port number is 80.
- o For IP Camera Setup through web viewer: Forward ports 59011 ~ 59254 to the NVR.

#### 4-7. Setup - USER MANAGEMENT Mode

In the SETUP menu, select the USER MANAGEMENT tab. Then, the USER MANAGEMENT menu is displayed as pictured below. Navigate through the menu items or change the settings using the mouse or the remote control.

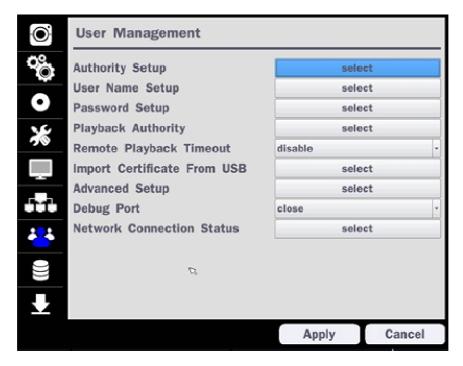

Figure 4.7.1. USER MANAGEMENT Setup Screen

Table 4.7.1. Menu Items in USER MANAGEMENT Setup Screen

Item Description

# AUTHORITY

Only the Admin will have access to the menu.

SETUP

**PASSWORD CHECK:** Select the Checkbox to enable the functions or leave the Checkbox blank to disable the functions.

- SETUP: Enable/Disable of access to Setup
- PB: Enable/Disable of access to Playback
- REC OFF: Enable/Disable of manual Record
- NETWORK: Enable/Disable of access to Network

Selected Checkbox: The NSL will ask for a password when the given function is selected for all users.

Blank Checkbox: The NSL will not ask for a password when the given function is selected for all users.

|                | Password | Setup    | PB | PTZ       | Rec Off | Network |
|----------------|----------|----------|----|-----------|---------|---------|
| Password Check |          | <b>P</b> | 2  | =         | ×       | N       |
| ADMIN          |          |          | R  | R         | R       | R       |
| USER1          | 1111     |          | R  | R         | R       | R       |
| USER2          | 1111     | ×        | ×  | м         | м       | M       |
| USERS          | 1111     | M        | ×  | ×         | ×       | ×       |
| U3ER4          | 1111     | - E      |    | ×         | ×       | ×       |
| USER5          | 1111     | <b>B</b> |    | R         | R       | R       |
| USER6          | 1111     | <b>E</b> | ₩  | <b>SE</b> | 100     | - R     |
| USER7          | 1111     |          |    | ×         | u       | R       |
| USER8          | 1111     |          | 2  | 2         | ×       | R       |
| USER9          | 1111     | <b>R</b> |    | R         | E.      | ×       |

#### ADMIN, USER1, USER2, USER3, USER4, USER5, USER6, USER7, USER8, USER9:

Selected Checkbox: The user can access the function.

Blank Checkbox: The user cannot access the function.

# USER NAME

**SETUP** 

Change the name of USER1, USER2, USER3, USER4, USER5, USER6, USER7, USER8, and USER9. Click "select" and change the user name on the virtual keyboard.

PASSWORD SETUP Passwords can be changed for ADMIN, USER1, USER2, USER3 USER4, USER5, USER6, USER7, USER8, and USER9. Select USER PASSWORD using the mouse or the remote control. Select username and enter the current password. And, enter a new password, enter the same password again to confirm and select OK. Then the message "PASSWORD CHANGED" is displayed.

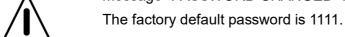

It is highly recommended to assign a new password to protect the system.

PLAYBACK AUTHORITY Set authority level of playback on each user.

Checked box: authorized to playback. Blank check box: no authority.

|       | 1    | 2   | 3        | 4   | 5   | 6 | 7 | 8 |
|-------|------|-----|----------|-----|-----|---|---|---|
| ADMIN | IK . | ×   |          | R   | ×   | × | R | × |
| USER1 | E    | R   | 2        | R   |     | 2 | R | R |
| USER2 | R    | R   | 2        | P   | R   | R | R | R |
| USER3 | M    | IX. | ×        | R   | M   | × | R | × |
| USER4 | R    | R   | <b>R</b> | R   | R   | 2 | R | R |
| USER5 | R    | ×   | 2        | R   | R   | × | R | R |
| USER6 | K    | N.  | ×        | R   | - M | × | R | × |
| USER7 | E .  | ×   |          | P   |     |   | × |   |
| USER8 | R    | R   | ×        | R   | R   | × | R | R |
| USERĐ | ×    | ×   |          | i R | ×   |   | × | × |

| REMOTE           | Disconnect the remote playback after the specific time (Disable, 5min, 10min, 15 min, |
|------------------|---------------------------------------------------------------------------------------|
| PLAYBACK         | 30min, 60min.                                                                         |
| TIMEOUT          |                                                                                       |
| Import           | Upload https certificate through USB                                                  |
| Certificate From |                                                                                       |
| USB              |                                                                                       |
| Advanced         | Send IP address and ports information to the control center                           |
| Setup            |                                                                                       |
| Debug Port       | Open or Close the ports for remote checking                                           |

# Network Connection Status

Shows the current network connection status (User, IP Address, Date / Time). And do disconnect the user's network connection to click 'disconnect' button.

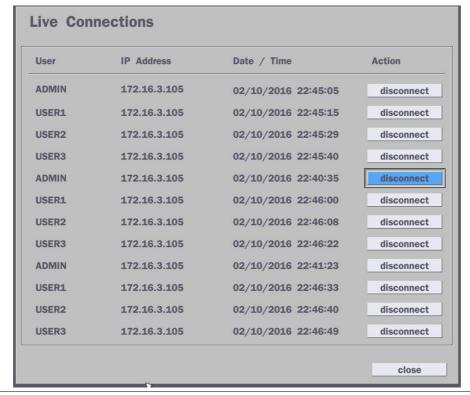

# 4-8. Setup - STORAGE Mode

In the SETUP menu, select the STORAGE tab. Then, the STORAGE menu is displayed as pictured below. Navigate through the menu items or change the settings using the mouse or the remote control.

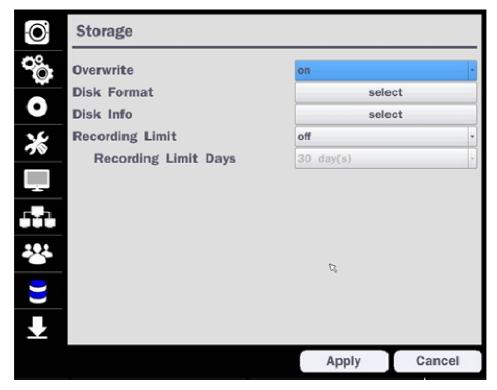

Figure 4.8.1. STORAGE Setup Screen

| When enabled, the NSL will continue recording and overwrite the oldest existing record data once the hard drive is full. When disabled, recording will stop once the hard drive full.  DISK Once clicked, the user will have to confirm to format the Hard Drive.  After confirming, the NSL will reboot, and the format sequence will load.  The format sequence allows user to select which HDDs to format.  Caution: It is recommended to archive any data that you may need in the futu before formatting the hard drive.  DISK INFO  Hard drive information. Displays the following information;    HoD Size: 1740 GB (Free: 1009 GB)   HOD 1   HOD 1   HOD 1   HOD 2   HOD 2   HOD 3   HOD 3   HOD 5   HOD 5   H | ltem      |       |                      |                |              | )esc                                    | ription     |                                              |               |            |
|----------------------------------------------------------------------------------------------------|-----------|-------|----------------------|----------------|--------------|-----------------------------------------|-------------|----------------------------------------------|---------------|------------|
| DISK Once clicked, the user will have to confirm to format the Hard Drive.  After confirming, the NSL will reboot, and the format sequence will load. The format sequence allows user to select which HDDs to format.  Caution: It is recommended to archive any data that you may need in the futu before formatting the hard drive.  DISK INFO  Hard drive information. Displays the following information;    HDD Size : 1740 GB (Free : 1009 GB)   HDD Last Time : 05/15//2016 0131000    MOD Last Time : 05/15//2016 0131000    MOD 1                                                                                                    | OVERWRITE | Whe   | n enabled, the N     | NSL will (     | continue re  | cord                                    | ing and ov  | erwrite the o                                | ldest existir | ng recorde |
| Once clicked, the user will have to confirm to format the Hard Drive.  After confirming, the NSL will reboot, and the format sequence will load.  The format sequence allows user to select which HDDs to format.  Caution: It is recommended to archive any data that you may need in the future before formatting the hard drive.  DISK INFO  Hard drive information. Displays the following information;  HDD Size: 1740 GB (Free: 1009 GB) HDD Last Time: 05/16/2016 01/31-00  Model Name Temperature (Good/Normal/Bad) HDD 1 WDC WDZ0EURS-63SPKY0 40 % (104 F) Good HDD 1 0 0 0 0  HDD 2 HDD 3 HDD 4 HDD 5 HDD 6 HDD 6 HDD 7 HDD 6 HDD 7 HDD 8                                                                                                    |           | data  | once the hard        | drive is f     | ull. When o  | disab                                   | led, record | ling will stop                               | once the h    | ard drive  |
| After confirming, the NSL will reboot, and the format sequence will load.  The format sequence allows user to select which HDDs to format.  Caution: It is recommended to archive any data that you may need in the future before formatting the hard drive.  DISK INFO  Hard drive information. Displays the following information;    HOD size: 1740 68 (Free: 1009 68)   HDD Last Time: 05/16/2016 03:31:00   HDD 1   WDC WD20EURS-63SPKYO 40 To (1004 F)   Good   HDD 1   O O O O O O O O O O O O O O O O O O                                                                                                    |           | full. |                      |                |              |                                         |             |                                              |               |            |
| After confirming, the NSL will reboot, and the format sequence will load.  The format sequence allows user to select which HDDs to format.  Caution: It is recommended to archive any data that you may need in the future before formatting the hard drive.  DISK INFO  Hard drive information. Displays the following information;    HDD Size : 1740 GB (Free : 3.009 GB)   HDD Last Time : 05/16/2016 01:31:00   HDD 1   WDC WD20EURS-63SPKYO   40 °C (104 °F)   Good   HDD 1   O   O   O   O   O   O   O   O   O                                                                                                    | DISK      | Once  | e clicked, the us    | er will ha     | ave to confi | rm to                                   | format the  | e Hard Drive                                 | ) <u>.</u>    |            |
| The format sequence allows user to select which HDDs to format.  Caution: It is recommended to archive any data that you may need in the future before formatting the hard drive.  DISK INFO  Hard drive information. Displays the following information;  HDD Size: 1740 GB (Free: 1009 GB) HDD Last Time: 05/16/2016 01/31/00  Model Name Temperature (Good/Normal/Bad) HDD 1 WDC WD20EURS-63SPKV0 40 °C (104 °F) Good HDD 2 HDD 3 HDD 2 HDD 3 HDD 4 HDD 3 HDD 4 HDD 5 HDD 4 HDD 5 HDD 6 HDD 7 HDD 6 HDD 7 HDD 8 HDD 7 HDD 8 | FODMAT    |       |                      |                |              |                                         |             |                                              |               |            |
| Caution: It is recommended to archive any data that you may need in the future before formatting the hard drive.  DISK INFO  Hard drive information. Displays the following information;  HDD Size: 1740 GB (Free: 1009 GB) HDD Last Time: 05/16/2016 01:31:00  Model Name Temperature (Good/Normal/Bad) HDD 1 WDC WD20EURS-63SPKY0 40 °C (104 °F) HDD 2 HDD 3 HDD 4 HDD 5 HDD 6 HDD 7 HDD 6 HDD 7 HDD 8 HDD 7 HDD 8                                                                                                    |           |       | •                    |                | •            |                                         |             | •                                            | louu.         |            |
| before formatting the hard drive.  DISK INFO  Hard drive information. Displays the following information;  HDD Size: 1740 GB (Free: 1009 GB) HDD Last Time: 05/16/2016 01:31:00    Model Name   Temperature   (Good/Normal/Bad)   Reallocated   Sectors   Sectors   Sectors   Count                                                                                                    |           |       | •                    |                |              |                                         |             |                                              |               | 415 a fi4  |
| HDD Size: 1740 GB (Free: 1009 GB) HDD Last Time: 05/16/2016 01:31:00    Model Name   Temperature   (Good/Normal/Bad)   Good                                                                                                    |           |       |                      |                |              | ive a                                   | any data t  | nat you ma                                   | ay need in    | the futui  |
| HDD Size : 1740 GB (Free : 1009 GB)   HDD Last Time : 05/16/2016 01:31:00                                                                                                    |           |       | <del>_</del>         |                |              |                                         |             |                                              |               |            |
| Model Name   Temperature   (Good/Normal/Bad)   Reallocated   Sectors   Sectors   Sec   | DISK INFO |       |                      | on. Displ      | ays the foll | owin                                    | g informati | on;                                          |               |            |
| Reallocated   Sectors   Sectors      |           |       |                      |                |              |                                         |             |                                              |               |            |
| HDD 1 WDC WD20EURS-63SPRYO 40 C (104 F) Good  HDD 2 HDD 3 HDD 4 HDD 5 HDD 5 HDD 6 HDD 7 HDD 8 HDD 7 HDD 8                                                                                                    |           |       | Model Name           | Temperature    |              |                                         |             |                                              |               |            |
| HDD 3 HDD 4 HDD 5 HDD 6 HDD 6 HDD 7 HDD 8 HDD 7 HDD 8                                                                                                    |           |       | WDC WD20EURS-63SPKY0 | 40 °C (104 °F) | Good         | HDD 1                                   |             | 10.000.000                                   |               |            |
| HDD 4 HDD 5 HDD 6 HDD 7 HDD 8 HDD 7                                                                                                    |           |       |                      |                |              |                                         |             | _                                            |               |            |
| HDD 5 HDD 6 HDD 7 HDD 8 HDD 8                                                                                                    |           | HDD 4 |                      |                |              |                                         |             |                                              |               |            |
| HDD 7 HDD 8 HDD 7                                                                                                    |           | HDD 5 |                      |                |              | 200000000000000000000000000000000000000 |             |                                              |               |            |
| HDD 8                                                                                                    |           |       |                      |                |              |                                         |             |                                              |               |            |
|                                                                                                    |           |       |                      |                |              |                                         |             |                                              |               |            |
|                                                                                                    |           | HDD 8 |                      |                | ok detail    | <u> </u>                                |             |                                              | ok            | help       |
|                                                                                                    |           |       | •                    |                |              |                                         |             |                                              |               |            |
| RECORDING Enable recording limit: The amount of data recorded in HDD will be limited to t LIMIT most recent number of days as set by "RECORDING LIMIT DAYS".                                                                                                    |           | maci  | t racant niimba      | ar of day      | ie ae eat h  | v "R                                    | ואורוטרויה  | <i>(                                    </i> | VC.           |            |

If the RECORDING LIMIT DAYS are set to 1, the data will be overwritten after 24 hours.

**RECORDING** Set the recording limit days. (1- 90 days)

LIMIT DAYS

# 4-9. Setup - CONFIG Mode

In the SETUP menu, select the CONFIG tab. Then, the configuration menu is displayed as pictured below. Navigate through the menu items or change the settings using the mouse or the remote control.

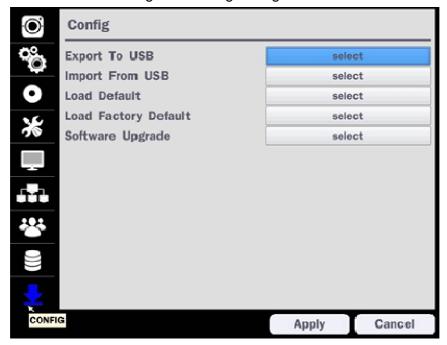

Figure 4.9.1. CONFIGURATION Setup Screen

**Table 4.9.1. CONFIGURATION Setup** 

|              | Table 4.9.1. CON IGONATION Setup                                              |
|--------------|-------------------------------------------------------------------------------|
| Item         | Description                                                                   |
| EXPORT TO    | User can save the current configuration settings of the NSL to a USB flash    |
| USB          | drive. Plug in the USB flash on the front panel and press the button to start |
|              | the export process.                                                           |
| IMPORT FROM  | User can upload the configuration of the NSL to another NSL using the USB     |
| USB          | Flash drive. Plug in the USB flash drive on the front panel and press the     |
|              | button to start the import process.                                           |
| LOAD DEFAULT | Select this option to reset the system to the default settings.               |
|              | The following settings such as Language, ID, Security User                    |
|              | Authentication, Security User P/W, Date format, DLS settings, Network         |
|              | settings, HDD overwrite, Limit recording, HDD serial number, and HDD          |
|              | ERROR time will not be included.                                              |
| LOAD FACTORY | Press the button to reset the system to the factory default settings.         |
| DEFAULT      |                                                                               |
|              |                                                                               |
| SOFTWARE     | Upgrade softeware to the latest version.                                      |
| UPGRADE      | After connecting USB flash drive to USB port on the NSL, click SEARCH.        |
|              | It will automatically find the upgrade file.                                  |
|              |                                                                               |

# 4-9-1. Firmware Upgrade

- 1. Create a new folder named "upgrade" in the USB flash drive root directory.
- 2. Create sub-folder for each model under "upgrade" folder and copy each firmware.
  - N4NSL: main\_n4nsl\_speco \*.\*.\* 201\*\*\*\*"
  - N8NSL: main\_n8nsl\_speco\_\*.\*.\*\_201\*\*\*\*\*

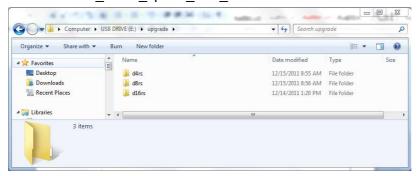

- 3. Plug in the USB flash drive on the rear panel.
- 4. Navigate to CONFIG menu of SETUP.
- 5. Select SOFTWARE UPGRADE.
- 6. Follow the procedure from Figure 4.9.2 to Figure 4.9.4.

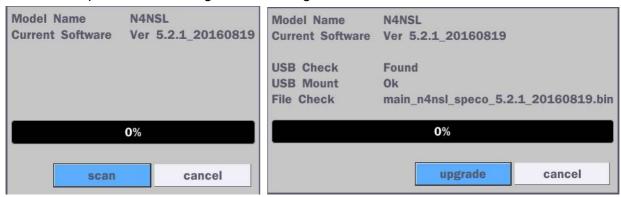

**Figure 4.9.2** 

**Figure 4.9.3** 

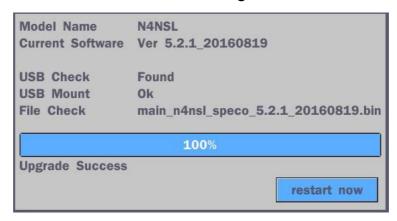

**Figure 4.9.4** 

#### **NOTICE**

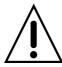

selecting "restart now" when the USB flash drive is plugged, the following message will pop up: move the USB flash drive and select OK.

# 5. Live, Search and Playback

# 5-1. Live View

In the Live screen, video inputs from the cameras are displayed as they are configured in the Display Setup screen. Various On-Screen Display (OSD) symbols, which indicate the status of the NSL, are described in Table 5.1.1.

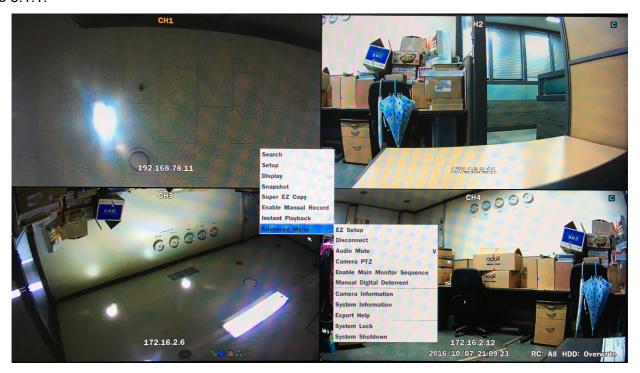

Figure 5.1.1. Live Screen and Quick Operation Window

Table 5.1.1. Status Indicator Icons in Live Viewing Screen

| Icon     | Description                                                                    |
|----------|--------------------------------------------------------------------------------|
|          | Indicates the NSL is locked.                                                   |
|          | Note) to unlock, right click on the live view screen and click on Unlock.      |
|          | Audio mute.                                                                    |
|          | To select audio output, press the Audio after click the right button on the    |
|          | mouse.                                                                         |
|          | Toggle from Audio 1 to 4, mute in order.                                       |
|          | Indicates that alarm is set. To set the alarm function, press the Alarm button |
|          | on the front panel.                                                            |
| <b>(</b> | Indicates that alarm output is activated.                                      |
| ••••     | Event indicator. When there is an event (motion recording, video loss, HDD     |
|          | fail, S.M.A.R.T), this icon will be highlighted.                               |
|          | Indicates that a network client is connected to the NSL.                       |
| 0        | Indicates that sequencing mode is enabled.                                     |

| 05/15/2013 11:15:42 | Displays the current date and time.                                        |
|---------------------|----------------------------------------------------------------------------|
| RC: ALL             | Remote control ID display. If a remote ID is not set, the message "ALL" is |
|                     | displayed.                                                                 |
| 15%                 | Displays the amount of recording on the hard disk from 0-99%.              |
|                     | Indicates that HDD is recycled.                                            |
| C                   | Continuous recording in progress.                                          |
|                     | Manual recording in progress. To set the Manual recording mode, press the  |
|                     | Record button on the front panel.                                          |
|                     | Motion alarm recording in progress.                                        |
| S                   | Sensor recording in progress.                                              |

Right click the mouse, and the quick operation window will be displayed as below.

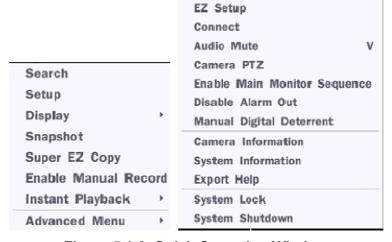

Figure 5.1.2. Quick Operation Window

Table 5.1.2. Menu Items in Quick Operation Window

| lcon          | Description                                                         |  |
|---------------|---------------------------------------------------------------------|--|
| Search        | Search button. Click this button to enter the search menu.          |  |
| Setup         | Select this option to enter the Setup menu.                         |  |
| Display       | Select between different multi-view display formats.                |  |
|               | (4CH: 1x1, 2x2, 8CH: 3x3)                                           |  |
| Snapshot      | Capture pictures and store as BMP files                             |  |
| Super EZ Copy | Select this option to start EZ Copy Wizard.                         |  |
| Enable Manual | Manual Record button. Click this button to enable manual recording. |  |
| Record        |                                                                     |  |
| Instant       | Instantly playback 10 to 60 seconds of recorded data.               |  |

#### **Playback** Search Setup Display **Snapshot** Super EZ Copy Go Back To 10 Seconds **Enable Manual Record** Go Back To 20 Seconds Instant Playback Go Back To 30 Seconds **Advanced Menu**

Recommended to be used with record mode set to Continuous.

Go Back To 60 Seconds

| Advanced Menu                      |                                                                           |  |
|------------------------------------|---------------------------------------------------------------------------|--|
| EZ Setup                           | Select this option to start EZ Setup Wizard.                              |  |
| Connect                            | Select this option to disconnect/connect from IP Camera.                  |  |
| Audio Mute                         | Select this option to mute audio on all channels.                         |  |
| Camera PTZ                         | Pop up the PTZ user interface.                                            |  |
| Enable Main<br>Monitor<br>Sequence | Sequence button. Click this button to use a sequence function.            |  |
| Disable Alarm                      | Click this button to enable/disable Alarm outputs                         |  |
| Out                                |                                                                           |  |
| Manual                             | Select this option to manually trigger any of the saved Digital Deterrent |  |

**Digital Deterrent** 

Select this option to manually trigger any of the saved Digital Deterrent messages.

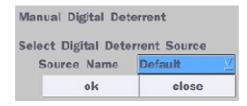

# Camera Information

Press the button to view the record setting of a selected channel.

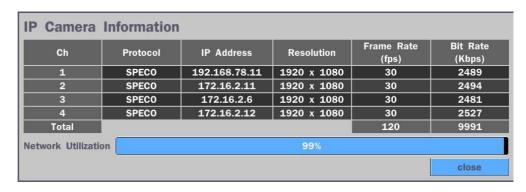

**System** 

Press the button to view the system information.

Information

Model Name N4NSL

Software Version Ver 5.2.1\_20160819

Storage Size 1862 GB
Network Type Dhcp

 MAC Address
 00:02:69:0A:1F:0C

 DDNS Status
 Ready - n4nsl\_0a1f0c

172.16.2.7

Unit Name NVR Remote Controller ID 0

IP Address

ok

| Export Help | Displays window with instructions for exporting video. |  |
|-------------|--------------------------------------------------------|--|
| System      | System Locks the system from unauthorized user access. |  |
| Lock        |                                                        |  |
| System      | Select this option to shutdown system.                 |  |
| Shutdown    |                                                        |  |

# 5-1-1. PTZ Control

Table 5.1.3. Menu Items in PTZ Control Window

| Image          | Item                                     | Description Description                              |
|----------------|------------------------------------------|------------------------------------------------------|
| <b>₽</b> PTZ × | INITIALIZE                               | Initialize the PTZ settings of the selected camera   |
|                | PAN/TILT                                 | Select PAN/TILT using the ▲▼◀ and ▶button,           |
| CH 5 ∑         |                                          | then press SEL. Adjust the tilt (UP/DOWN)/pan        |
| INITIALIZE     |                                          | (LEFT/RIGHT) position using the ▲▼◀and ▶             |
|                |                                          | buttons.                                             |
| PAN/TILT       | ZOOM/FOCUS                               | Select ZOM/FOCUS using the▲▼◀ and ▶                  |
| ZOOM/FOCUS     |                                          | buttons, then press SEL. Adjust the zoom             |
|                |                                          | (UP/DOWN)/ focus (LEFT/RIGHT)position using the      |
| г ^ ¬          |                                          | ▲▼◀ and ▶ buttons.                                   |
| < >            | OSD                                      | Select OSD to enter the menu. Control keys are       |
|                |                                          | Right, Left, UP, Down, Select, Far (REW KEY), and    |
|                |                                          | Near (FF KEY). Press the ESC button to return to     |
| SEL ESC        |                                          | the previous menu. Press the PTZ button to close     |
|                |                                          | the OSD menu.                                        |
| OSD            | AUTOSCAN                                 | Press the right key(▶) to start auto scan. Press the |
| AUTOSCAN       |                                          | left key (◀) to stop auto scan.                      |
|                | PRESET                                   | Select PRESET, then press the left key(◀). A         |
| PRESET         |                                          | number input window will appear. Set the number      |
| TOUR           |                                          | (3digits) using the number key, then press the SEL   |
| TOOK           |                                          | to confirm the preset number for the current         |
| 1 2 3          |                                          | position. Press the right key (▶) and enter the      |
|                |                                          | number (3digits) to go to the preset position.       |
| No:            | TOUR                                     | Select TOU and press the right (▶) key. A number     |
| A 2009 A A     |                                          | input window will open. Select a number (1digit)     |
| SET GO         |                                          | using a number key, then press SEL to start the      |
|                |                                          | tour. Press the left (◀) key to stop the tour.       |
|                |                                          | Preset the number of the tour group in the OSD       |
|                | \  \  \  \  \  \  \  \  \  \  \  \  \  \ | menu.                                                |
|                | NUMBER                                   | For the TOUR and PRESET menu.                        |
|                | ×                                        | Press ESC to return to the main menu                 |
|                |                                          |                                                      |

#### 5-2. Digital Zoom in Live and Playback Screen

NSL series supports Digital Zoom feature during live and playback mode.

1. Double click the target channel.

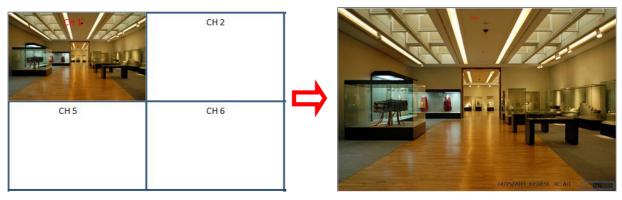

2. Click the left button of the mouse and drag to make rectangular shape.

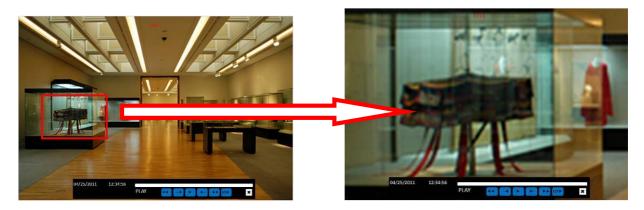

#### 5-3. SEARCH Screen

To enter the search screen menu, select SEARCH menu on the screen using the mouse or press SEARCH icon on live screen.

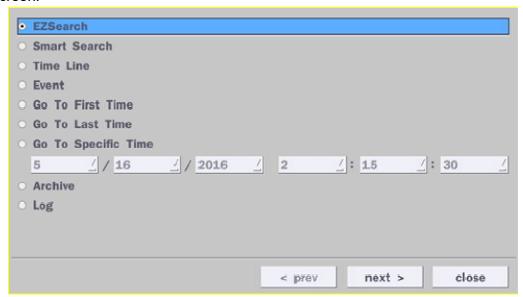

Figure 5.3.1. Search Screen

There are 8 playback options provided in the search menu, such as EZSearch, Smart Search, Time Line (Calendar), Event, Go To First Time, Go To Last Time, Go To Specific Time, Archive, and Log on the screen.

#### 5-3-1. EZSearch

The EZSearch window is used to find stored video with ease using the thumb nail playback screen.

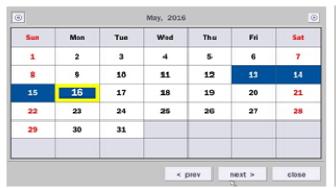

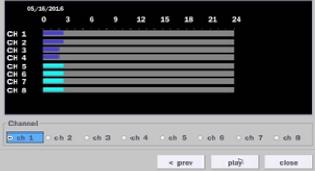

Figure 5.3.2. Calendar Screen

Figure 5.3.3. Channel Selection Screen

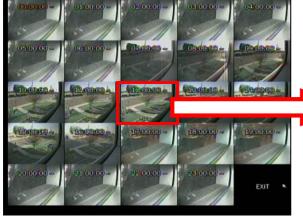

Figure 5.3.4. 24 Hourly Thumbnail Screen

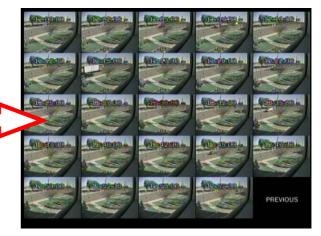

Figure 5.3.5. Minute Thumbnail Screen

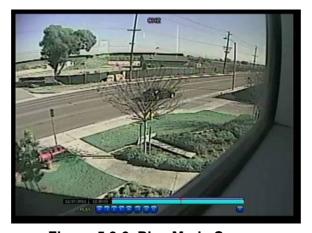

Figure 5.3.6. Play Mode Screen

- 1. When the EZSearch menu is selected, the user can see a calendar, which displays recorded dates with highlights. Select a specific date on a calendar.
- 2. Select a channel from Channel Selection Screen. Then, 24 Hourly Thumbnail Search screen displays.
- 3. Select the hourly thumbnail. Then, Minute Thumbnail Search screen displays.
- 4. Select the thumbnail of minutes that you want to playback.

# 5-3-2. Smart Search

The Smart Search window is used to find stored video with motion detected screen.

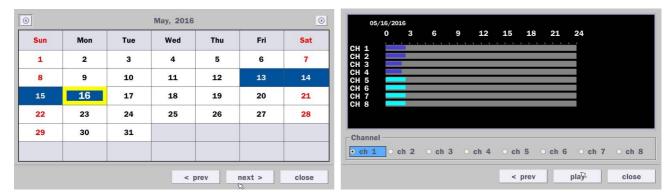

Figure 5.3.7. Calendar Screen

Figure 5.3.8. Channel Selection Screen

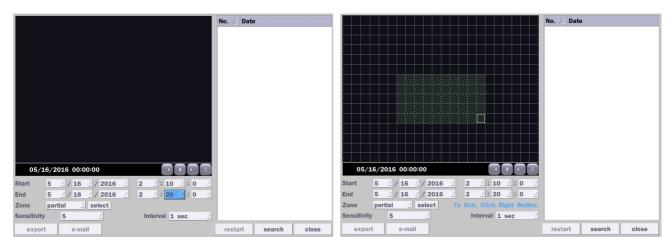

Figure 5.3.9 Full Zone Screen

Figure 5.3.10. Partial Zone Screen

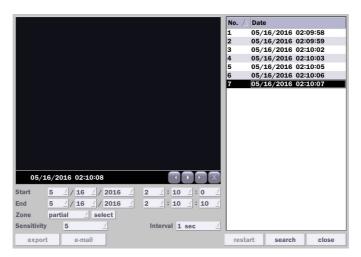

Figure 5.3.11. Event Searched Screen

- [Search] [Smart Search]
- Select a date of calendar and select a channel
   User can set Full Zone or Partial Zone and set the time.

#### 5-3-3. Time Line Search

The CALENDAR Search window is used to find the stored video by using the time line bar.

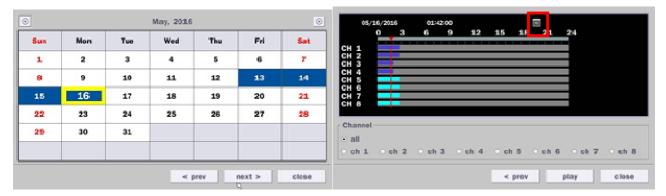

Figure 5.3.12. Calendar Screen

Figure 5.3.13. Time-Line Search Screen

When the Timeline menu is selected, the user can see a calendar, which displays recorded dates with highlights. Select a specific date and time. Click and drag the red time indicator bar to the desired hour. User can select a specific minutes using a button in the above red box. Press the PLAY button after selecting the specific time. Press the PREV to return to the SEARCH window.

#### 5-3-4. Event Search

The Event Search window is used to find stored video.

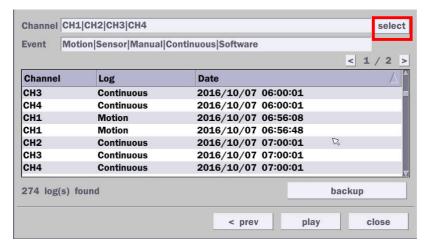

Figure 5.3.14. Event Search Screen

When the Event menu is selected, the user can see a calendar, which has recorded data. Select a specific date and the event log will be displayed. Press the PLAY button to playback the data or the SAVE button to save the data after selecting the specific data. User can find a data of the specific channel and event using a button in the above red box as following Figure 5.3.14. Press the PREV to return to the SEARCH window.

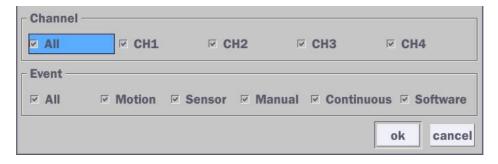

Figure 5.3.15. Event Search Screen

#### 5-3-5. Go To First Time

User can access from the oldest recorded data on the NSL hard drive by selecting GO TO FIRST TIME on the SEARCH window. Press the PREV to return to the SEARCH window.

#### 5-3-6. Go To Last Time

User can access from the last minute recorded data on the NSL hard drive by selecting GO TO LAST TME on the SEARCH window. Press the PREV to return to the SEARCH window.

#### 5-3-7. Go To Specific Time

User can search for video data from a specific instance by setting the date and time in the GO TO SPECIFIC TIME menu. Use the mouse or the remote control to change the date and time value and press the PLAY button after setting. If there is no video data in the set date and time, No Data Exist message displays.

#### 5-3-8. Archive List

The ARCHIVE Search window is used to find previously stored video or images.

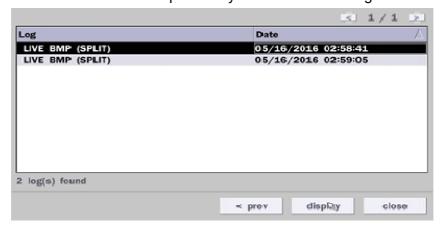

Figure 5.3.16. Archive Search Screen

When the Archive menu is selected, the user can see a calendar, which has recording data. Select a specific date and then the archived data will be displayed. Press the Display button to view the still image or the first frame of the selected video, then the user can save the selected data.

#### 5-3-8. Log List

You can access the LOG list search screen by selecting LOG on the SEARCH window.

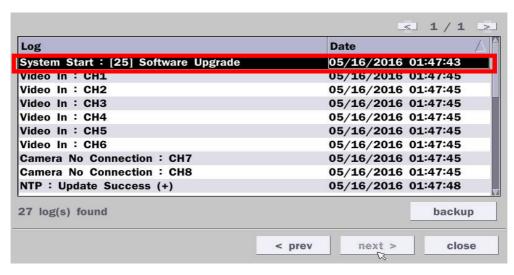

Figure 5.3.12. Log List Screen

When the Log menu is selected, the user can see a calendar, which has a log data. Select a specific date and press NEXT button, and then the log data will be displayed. Press the SAVE button to save the data and then the data is saved as a text file format.

## 5-4. Play Mode

During playback of a recorded event, the mode changes from SEARCH to PLAY. While in PLAY mode, user may return to the SEARCH screen by pressing the X button on the status bar.

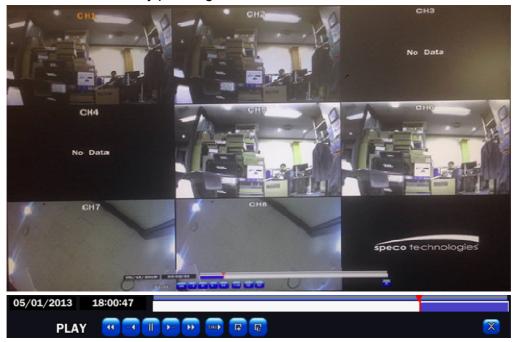

Figure 5.4.1. Play Mode Screen

The following status bar hides automatically and appears again if a mouse pointer is positioned to the bottom of the screen.

|             | Table 5.4.1. Button Functions in PLAY Mode                                 |  |
|-------------|----------------------------------------------------------------------------|--|
| Button      | Description                                                                |  |
|             | <ul> <li>2x, 4x, 8x,16x, 32x speeds at 2x2 screen display mode.</li> </ul> |  |
|             | <ul> <li>2x, 4x, 8x,16x speeds at 3x3 screen display mode.</li> </ul>      |  |
|             | <ul> <li>2x, 4x, 8x speeds at the 4x4 screen display mode.</li> </ul>      |  |
|             | • Single Channel backward playback speed 1x, 2x, 4x, 8x, 16x, 32x, 64x     |  |
|             | Jump/Step backward. The playback position moves 60 seconds backward.       |  |
| 11 >        | Press to play or pause recorded video.                                     |  |
| <b>&gt;</b> | Jump/Step forward. Playback position moves 60 seconds forward.             |  |
|             | 2x, 4x, 8x,16x, 32x speeds at 2x2 screen display mode                      |  |
|             | <ul> <li>2x, 4x, 8x,16x speeds at 3x3 screen display mode.</li> </ul>      |  |
|             | <ul> <li>2x, 4x, 8x speeds at the 4x4 screen display mode.</li> </ul>      |  |
|             | • Single Channel forward playback speed 1x, 2x, 4x, 8x, 16x, 32x, 64x      |  |
| 1/4         | Slow Mode play. Forward playback speed x1/4, x1/2                          |  |
| [F          | Press to backup the video.                                                 |  |
| EZ          | EZCopy button.                                                             |  |
| ×           | Return to the previous menu screen, search window, or exit from the Menu.  |  |

# 6. Back Up

#### 6-1. Still Image Backup onto USB Flash Drive

Still images can be captured and archived onto a USB flash drive or an USB external hard drive in live mode or while playing back recorded video.

- 1. Select a specific channel, which wants to back up on live screen.
- 2. When you press SNAPSHOT button on Quick operation window, the media selection window screen will display.

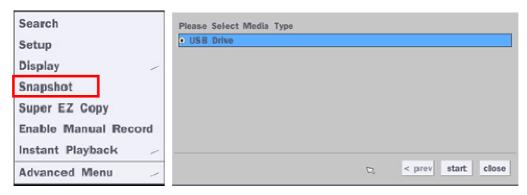

3. Once you press START button, the system will capture a still image and archive onto a USB flash drive.

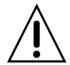

#### **NOTICE**

USB Flash Drive must be in FAT32 file format.

#### 6-2. Video Backup onto USB Flash Drive during playback

Video can be captured and archived onto the USB flash drive or a hard drive while playing back the recorded video. In playback mode, press the BACKUP button to launch the backup function.

1. When you press BACKUP button on the selected channel or all channels, the DVR will ask whether to archive a Still Image, a NSF or AVI and select the proper media type.

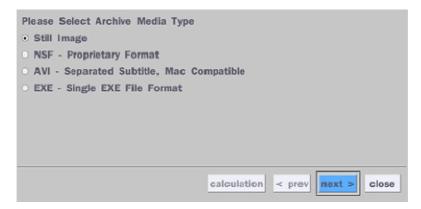

2. Select USB STICK DRIVE (Flash Drive) to back up less than an hour.

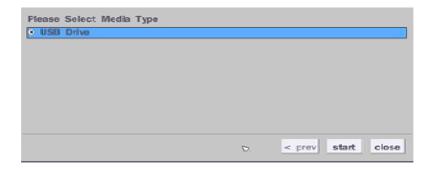

3. Once you select the channel and duration, the system will start to archive the data to the USB drive.

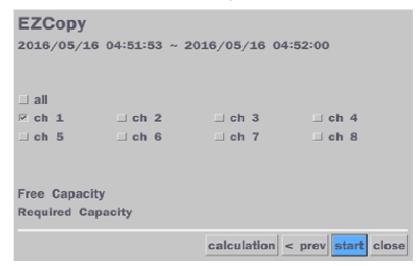

4. The following image shows the progress of archiving the data.

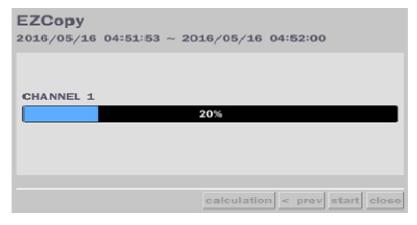

5. The following shows the image to complete the backup. Select lose to return to the previous screen.

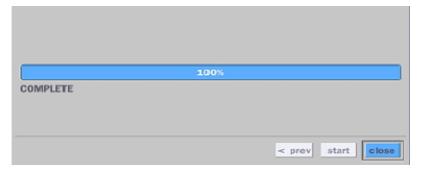

## 6-2. EZCopy: Video Backup onto USB Flash Drive during playback

Using EZCopy feature, Video can be easily archived onto the USB flash drive or a hard drive.

In playback mode, press the

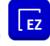

**EZCOPY** button to launch the backup function.

1. Press EZCOPY button on the selected channel or all channels.

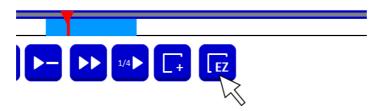

2. Then, EZCOPY START time will display.

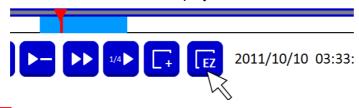

3. Move time bar cursor to the time of end of backup and press EZCOPY button. Then, EZCOPY STOP time will display.

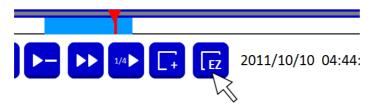

4. EZCOPY window will display. The NSL will ask whether to archive a Still Image, a NSF or AVI.

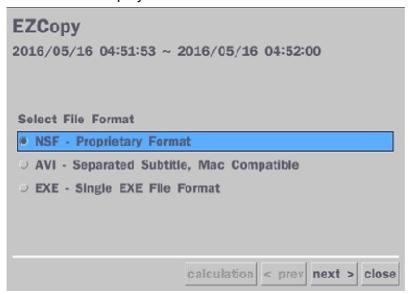

- 5. After backup format is selected, also select media type and channel(s) to archive the data to the media.
- 6-3. Transferring Still Images or Video from the ARCHIVE List

The stored data in the hard drive can be found in the ARCHIVE list in the SEARCH window.

User can back up still images or video into the storage device from the ARCHIVE list.

- Select the date to begin searching and navigate through the days using the mouse or the remote control.
- 2. Once you have selected the date, press the NEXT button to open the list of stored data.
- 3. Use the mouse or the remote control to scroll through the archive list.
- 4. Select a list of stored events in the archive list.
- 5. Once the desired event has been selected, press the DISPLAY button to view the still image or the first frame of the selected video.
- 6. Press the BACKUP button to launch the archiving function in playback mode.
- 7. Press the CLOSE button to return to the SEARCH window.

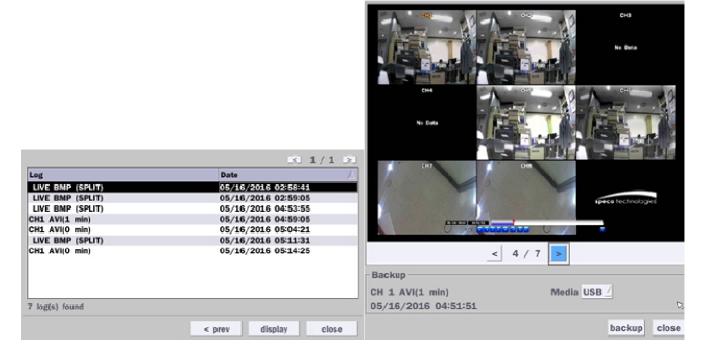

Figure 6.3.1. Archive Search Screen

#### 6-4. Playback of Backup Video

#### 6-5-1. AVI Format

AVI format: AVI format video can be played back by Window Media Player™ or other media player that is compatible with AVI format video.

1. Please install the NSL\_copies "HDPlayer" folder on USB flash drive with the video.

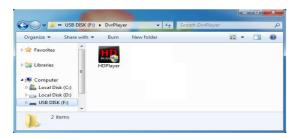

**2.** Otherwise, the video and time stamp over video can't be properly playback and displayed on Window Media Player™.

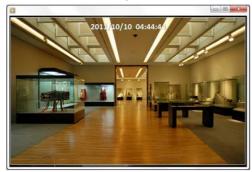

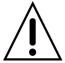

# Timestamp On AVI. The subtitle is embedded to the video clip file.

The subtitle is embedded to the AVI file. To display a subtitle, user should install a special filter called "UMSDecoderFilter".

#### 6-5-2. NSF Format

NSF format: NSF format video can be played back using the HDPlayer HDplayer that the NSL copies to "NSPlayer" folder on USB flash drive with video. Use the mouse scroll to use digital zoom in and out feature.

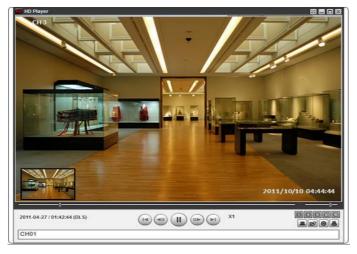

# 7. Network Access Using the Multi-Sites Network Viewer

#### 7-1. Overview

The SpecoTech Multi Client is a multiple site monitoring client software with; video, audio, and alarm signals from the NSL over the network. The SpecoTech Multi Client does not limit the number of NSL units to register.

The program displays up to 8 NSL units and supports dual monitors.

By attaching a microphone and speaker system to devices on site, the user may make bi-directional audio communication over the network.

## 7-2. PC Requirements

#### Minimum PC Requirements

| СРИ        | Intel Core i3                                                                            |
|------------|------------------------------------------------------------------------------------------|
|            | 1.8Ghz                                                                                   |
| Memory     | 2GB DDR2                                                                                 |
| VGA        | 512MB                                                                                    |
| Resolution | 1280x720                                                                                 |
| Disk Space | 1GB                                                                                      |
| OS         | Windows 2000, XP Professional, XP Home, Vista, 7 and 10 (NOTE: Not all versions of Vista |
|            | and 7 are supported)                                                                     |
| Network    | 10/100Base T                                                                             |
| Others     | Direct X 9.0c or Higher                                                                  |

#### Recommended PC Requirements

|            | ·                                                                                       |
|------------|-----------------------------------------------------------------------------------------|
| CPU        | Intel Core i5                                                                           |
|            | 2Ghz or higher.                                                                         |
| Memory     | 4GB DDR3 or higher.                                                                     |
| VGA        | 512MB or higher.                                                                        |
| Resolution | 1920x1080                                                                               |
| Disk Space | 1GB                                                                                     |
| OS         | Windows 2000, XP Professional, XP Home, Vista, 7 and 10(NOTE: Not all versions of Vista |
|            | and 7 are supported)                                                                    |
| Network    | 10/100/1000Base T                                                                       |
| Others     | Direct X 10 or higher.                                                                  |
|            |                                                                                         |

Before installing the program, check the PC specifications. The NSL remote software may not perform correctly if the PC does not meet the minimum requirements.

## 7-3. Installation of the Program

1. Insert the provided CD in the CD drive and double-click "SpecoTech Multi Client (XXXX).exe"

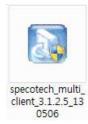

2. Select a destination folder and click "Next".

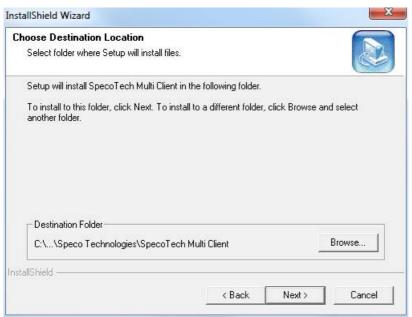

3. Select the program folder and click "Next".

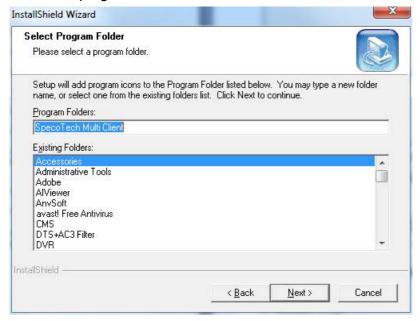

- 4. The installation status screen is displayed.
- 5. After the installation is completed, "SpecoTech Multi Client" icon displays on the desktop screen.

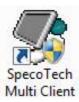

# 7-4. Live Window

When installation is completed, double click the "SpecoTech Multi Client" icon on your desktop to start the program.

# 7-4-1. Main User Interface

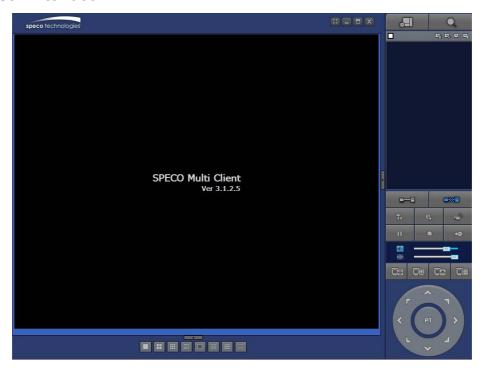

#### 7-4-2. Control Buttons

| Button                                | Description                                                                                                    |
|---------------------------------------|----------------------------------------------------------------------------------------------------|
| LOCAL PLAYBACK                        | Click this icon to run a playback window to search and play videos that are recorded in the local PC.                                                                                                    |
| REMOTE PLAYBACK                       | Click this icon to run a playback window to search and play videos that are recorded in the remote NSL.                                                                                                    |
| ■ ■ ■ ■ ■ ■ ■ ■ ■ ■ ■ ■ ■ ■ ■ ■ ■ ■ ■ | THUMBNAIL REFRESH: Click this icon to refresh and renew thumbnail image of the connected sites.  SITE ADDITION: Click this icon to open 'Site Addition' window.                                                |
| SITE MANAGEMENT                       | SITE DELETE: Click this icon to delete site from the index window, after disconnect a site.  NET FINDER: Select the site from the index window and click this icon to modify the information of specific site. |
| CONNECT                               | Click this icon to connect the selected site/sites.                                                                                                    |
| DISCONNECT                            | Click this icon to disconnect the selected site/sites.                                                                                                    |

| THE CETUP             | Click this icon to setup configuration of MULTI CLIENT.                               |
|-----------------------|---------------------------------------------------------------------------------------|
| SETUP                 | Oliok this foot to setup corniguration of MoETT GETERY.                               |
| CAPTURE               | Click this icon to capture a still image.                                             |
| EVENT LIST            | Opens list of events logged by Multi Client.                                          |
| PAUSE                 | Click this icon to play/pause live video.                                             |
| ALARM ON              | Click this icon to turn on/off alarm outputs.                                         |
| RECORD ON             | Enable or disable recording of live video to local disk, which has set in setup menu. |
| AUDIO                 | Use the volume control bar to set the audio level.                                    |
| MIC                   | Use the microphone volume control bar to set the micro phone level.                   |
|                       | User can control PRESET/TOUR/SCAN/MENU                                                |
| PRESET/TOUR/SCAN/MENU |                                                                                       |
|                       | To select the numbers of display channel/channels (Single, quad, 9                    |
| CHANNEL SPLIT         | channels, and 16 channels) of highlighted site.                                       |
|                       | To select the numbers of NS/NSs (1 NS, 4 NSs, 9 NSs, 16 NSs) on                       |
| NSL SITE SPLIT        | main display screen.                                                                  |

# 7-5. Search and Playback Window

# 7-5-1. Main User Interface

You can access to search window by clicking the search icon (Local Playback / Remote Playback) on the upper right of the Live Window.

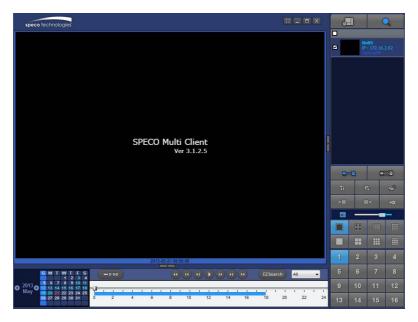

# 7-5-2. Main Control Panel

| Button                  | Description                                                                                                    |
|-------------------------|----------------------------------------------------------------------------------------------------|
|                         | Click this icon to run a playback window to search and play videos that                                            |
| LOCAL PLAYBACK          | are recorded in the local PC.                                                                                      |
| Q                       | Click this icon to run a playback window to search and play videos that                                            |
| REMOTE PLAYBACK         | are recorded in the remote NS.                                                                                     |
| ■ NxNS ■ P: 172.16.2.62 | THUMBNAIL REFRESH: Click this icon to refresh and renew                                                            |
|                         | thumbnail image of the connected sites.                                                                            |
|                         | SITE ADDITION: Click this icon to open 'Site Addition' window.                                                     |
|                         | SITE DELETE: Click this icon to delete site from the index                                                         |
|                         | window, after disconnect a site.                                                                                   |
|                         | NET FINDER: Select the site from the index window and click this                                                   |
|                         | icon to modify the information of specific site.                                                                   |
| CONNECT                 | Click this icon to connect the selected site/sites.                                                                |
| DISCONNECT              | Click this icon to disconnect the selected site/sites.                                                             |
| SETUP                   | Click this icon to setup configuration of SpecoTech Multi Client.                                                  |
| CAPTURE                 | Click this icon to capture a still image.                                                                          |
| EVENT LIST              | Opens list of events logged by Multi Client.                                                                       |
| EZCopy Start            | Click this icon to set the beginning time for backup of the recorded video in AVI format.                          |
| EZCopy End              | Click this icon to set the ending time for backup of the recorded video in AVI format.                             |
| BACKUP                  | Click this icon to backup the recorded video in AVI format.                                                        |
| AUDIO                   | Use the volume control bar to set the audio level.                                                                 |
|                         | To select the numbers of NS/NSs (1 NS, 4 NSs, 9 NSs, 16 NSs) on main display screen.                               |
|                         | To select the numbers of display channel/channels (Single, quad, 9 channels, and 16 channels) of highlighted site. |

| 1     2     3     4       5     6     7     8       9     10     11     12       13     14     15     16 | To select the channel to playback.                                    |
|----------------------------------------------------------------------------------------------------|-----------------------------------------------------------------------|
| 2013 S M T W T F S 5 6 7 8 9 10 11 May D 12 13 14 15 16 17 18 19 20 21 22 23 24 25 26 27 28 29 30 31     | The calendar shows dates with recorded video in color.                |
| All 🔻                                                                                                    | To display the recorded data of selected channel or all channels on a |
|                                                                                                    | time line scale.                                                      |
|                                                                                                    | To change a timeline scale from 24 hours to 60 minutes.               |
| ₩ 0-60 24 HOUR                                                                                           | The timeline shows recorded data in color on the bar. You can adjust  |
| 2411001                                                                                                  | the timeline scale and move it to the time you wish to playback. Then |
|                                                                                                    | click the play icon to display the recorded video.                    |
|                                                                                                    | Playback buttons.                                                     |
| EZSearch                                                                                                 | Thumbnail search over the network.                                    |
| Ez.Searcii                                                                                               | - List the thumbnail 24images from 00:00 to 23:00.                    |
|                                                                                                    | - Select one of 24 images every 150sec for an hour.                   |
|                                                                                                    | - Then play the tile                                                  |
|                                                                                                    | * Click the "PREVIOUS" button to go the previous step.                |
|                                                                                                    | Digital Zoom Window in Live and Playback. (Only available in Single   |
|                                                                                                    | Channel Viewing)                                                      |

# 7-6. Setup of SpecoTech Multi Client

Click the setup icon to setup the configuration of Multi Client software. The SETUP window is displayed as below.

#### 7-6-1. General

**Security Option:** Set a password for security options. Select security options and set a password.

Then when you access any of selected functions, you need to enter the password.

You can also set the save path for capturing and backup.

Save Path: Specify the location to save captured still image for Capture and Backup data.

#### **Miscellaneous**

**Automatic Reconnection**: If enabled, the software will automatically try to reconnect to the last successful IP address. But, when CLIENT ACCESS is OFF on the NS, the software will not try to reconnect even if it is enabled.

Always On Top: If enabled, the software display will be continuously on the top of other windows.

**Time Format**: Change the way the Client software displays the time.

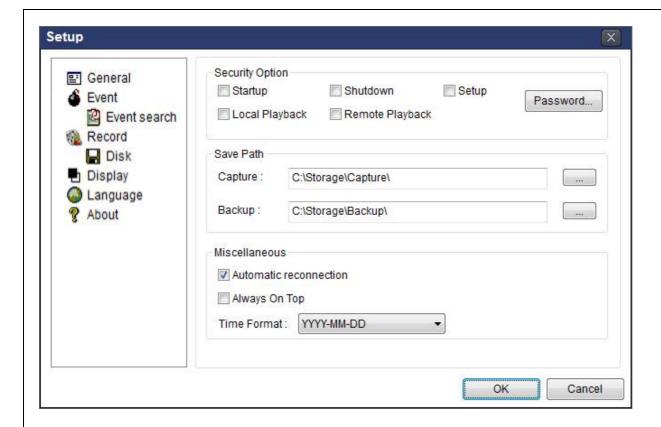

#### 7-6-2. Event

Event log can be archived and searched.

**Event Log:** Specify the location to save event logs and select event to archive.

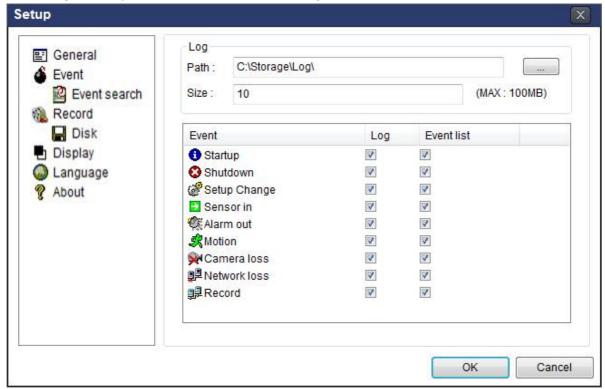

**Event Search:** Event log can be searched from the selected time.

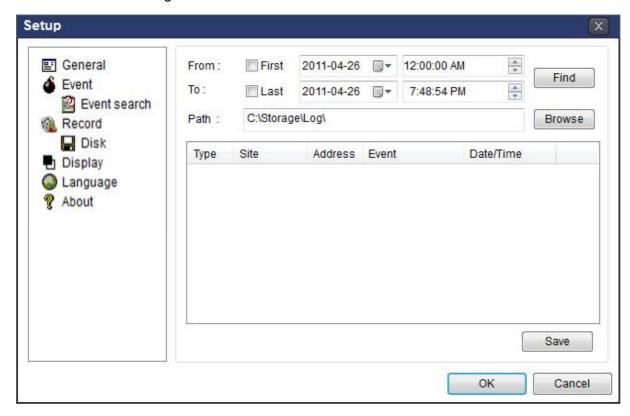

#### 7-6-3. Record

**Record Setup:** You can set the recording conditions as the following; Always, Event, or Auto record. And you can also select target NSL and channel/channels. When you set the recording condition to event, you can set event for motion or alarm with duration.

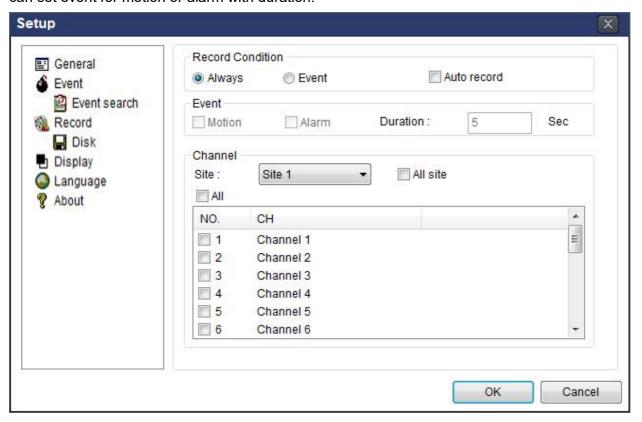

**Record Local Storage Setup:** You can select the local disk to record and the amount of disk space you want to allow the program to use for recording. You can also select the option to overwrite data or stop recording when the maximum amount of disk space is full.

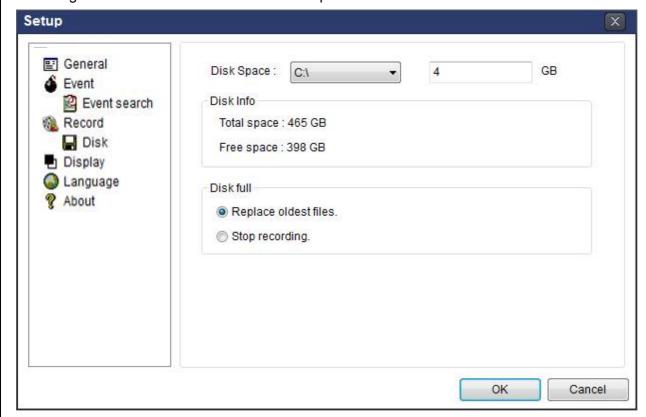

# 7-6-4. Display

You can select the OSD (On Screen Display) to be displayed.

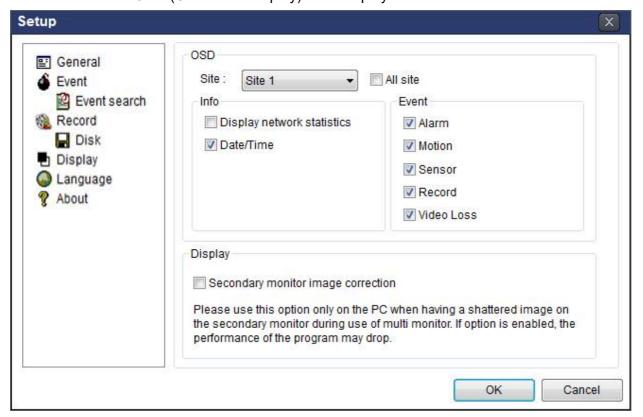

## 7-6-5. Language

English, French and Spanish is selectable.

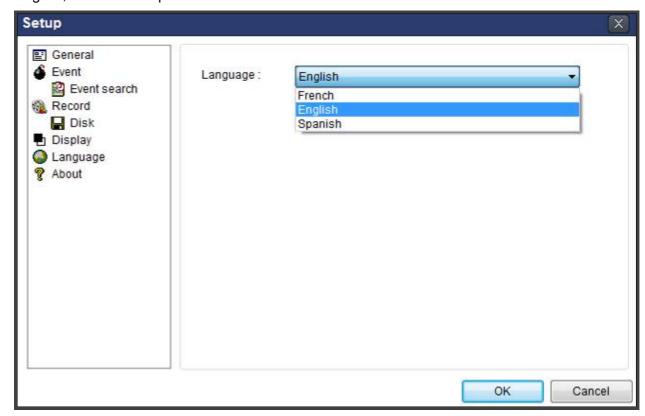

#### 7-6-6. About

"About" provides network client version information.

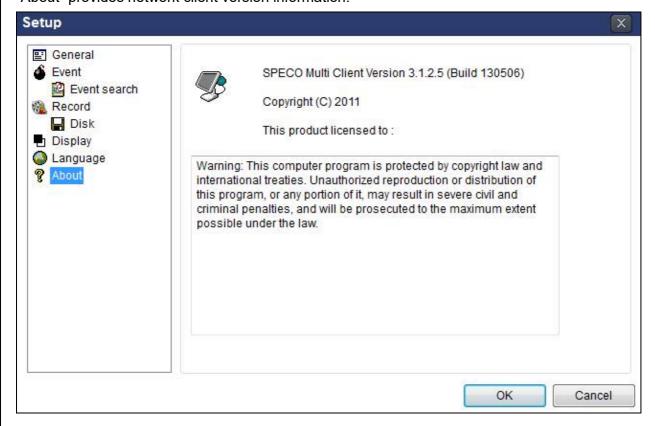

#### 7-7. Remote Setup

The menu settings for the NSL unit can be set over network.

Put the cursor of the mouse on the channel, which is connected to the site and right click on the mouse to open the submenu. Then the following window is displayed as below. Select the **REMOTE SETUP**.

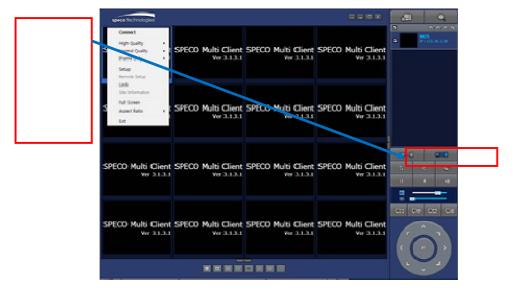

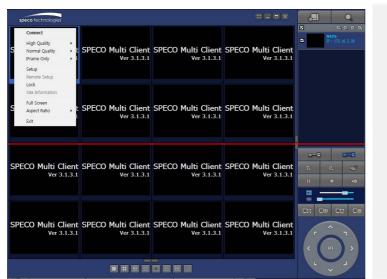

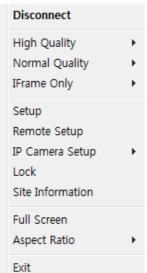

Then the setup window is displayed. The specified menu screen is displayed on the upper left of the screen. Enter the password of the NSL when prompted. (NOTE: The default password is 1111)

Setting is the same as with the NS menu setting. Refer to the corresponding pages for details on the setting items.

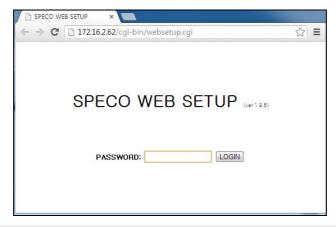

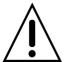

#### **NOTICE**

Web Setup is prohibited when NS is in local Setup Menu.

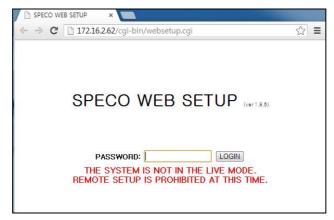

#### 7-7-1. IP Camera

Select IP Camera to set system and time settings

# SPECO WEB SETUP (ver 1.10.9)

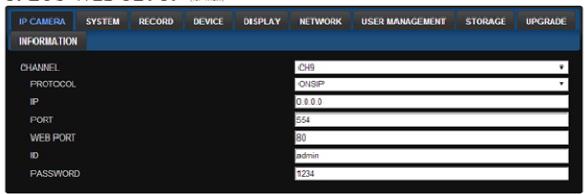

## 7-7-2. System

Select **System** to set system and time settings.

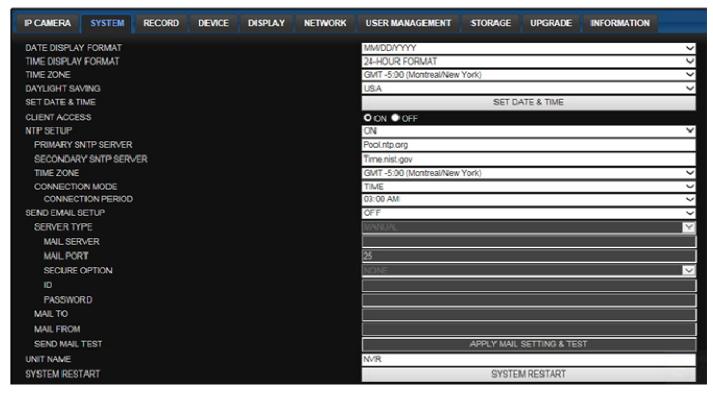

- DATE DISPLAY FORMAT: Select the date display format.
- **TIME DISPLAY FORMAT:** Select the time display format.
- TIME ZONE: Select the TIME ZONE.
- DAYLIGHT SAVING: Select the area for DAYLING SAVING TIME
- SET DATE & TIME

In case setting the date & time, the changed date & tiem will be applied to the system. And, the system will reboot.

When the user make the time back to the past, it does not show "TIME MISMATCH" message unlike the local system. The data on the duplicated period time will be deleted without WARNING.

- CLIENT ACCCESS: Enable/Disable remote access through network client software.
- NTP SETUP: Sets whether to synchronize the time using NTP server or not.
  - o **Primary SNTP Server**: Input the NTP primary server address.
  - Secondary SNTP Server: Input the NTP secondary server address.
  - o **Time Zone**: Select the time zone.
  - o Connection Mode: Select the connection mode to NTP time server.
- **SEND E-Mail SETUP**: Sets whether to enable/disable e-mail sending function.
  - o **SEVER TYPE:** Select GMAIL, HOTMAIL, AOL, YAHOO or MANUAL)
  - o MAIL SERVER: Input the SMTP server name as well as the user ID and password.
  - MAIL PORT: Mail port setting.
  - SEURE OPTION: Select a secure mail server connection. (SSL or TLS)
  - o ID: Email User ID
  - o PASSWORD : Email User Password
  - o **MAIL TO:** Input the appropriate email address to enable sending e-mail reports
  - MAIL FROM (Return Mail Address): Set the source e-mail address to be notified to the destination.

- SEND MAIL TEST: E-mail settings sent a test mail to the registered account
- UNIT NAME: Name the HS
- SYSTEM RESTART: Restart the system
- SYSTEM EVENT NOTIFICATION

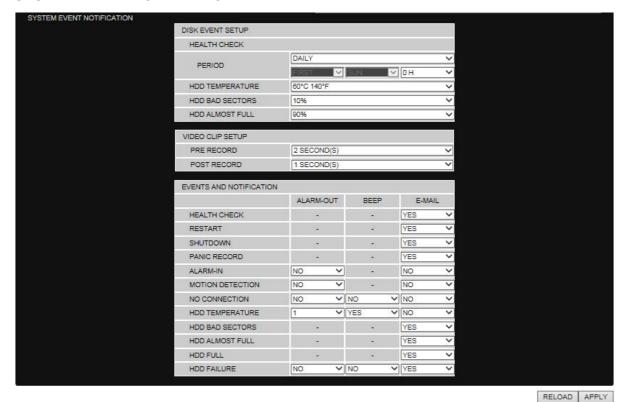

Allows the user to set EVENT NOFICIATION ON or OFF

HEALTH CHECK

(Allows the user to set MAIL STATUS periodically): DAILY or WEELY or MONTHLY

- HDD TEMPERATURE
- HDD BAD SECTOR
- HDD ALMOST FULL
- o **VIDEO CLIP SETUP:** Setting the duration for pre and post recording.
- EVENTS AND NOTIFICATION
  - HEALTH CHECK / RESTART / SHUTDOWN / PANIC RECORD:
     Enable Email Notification in the event a problem occurs with the NS.
  - ALARM-IN: Enable Email Notification when the camera detects sensor
  - MOTION DETECTION : Enable Email Notification when the camera detects motion
  - NO CONNECTION: Enable Email, Beep and Alarm output Notification when the camera signal is lost.
  - HDD TEMPERATURE : Enable Email Beep and Alarm output Notification when the HDD reaches the maximum temperature
  - HDD BAD SECTOR: Enable Email Notification when the HDD has bad sectors.
  - HDD ALMOST FULL: Enable Email Notification when the HDD is almost full.
  - HDD FULL: Enable Email Notification when the HDD is full.
  - HDD FAILURE: Enable Email, Beep and Alarm output Notification when the HDD

#### 7-7-3. Record

Select **RECORD** tab to set the recording conditions.

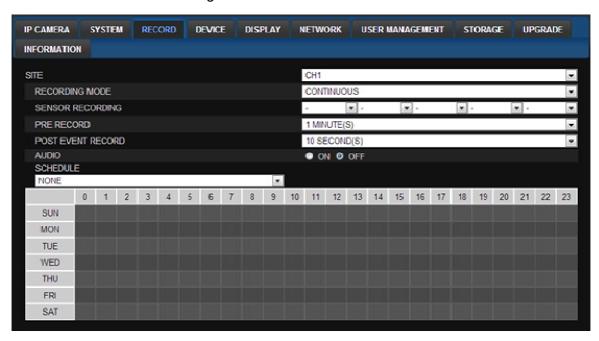

These settings apply to the specified channel only.

- Recording Setup
  - o RECORDING MODE: CONTINUOUS, SCHEDULE, MOTION
  - PRE RECORD: Sets whether to perform or not pre-recording.
  - POST EVENT RECORD: Sets the duration of the event recording.
  - AUDIO: Sets whether to perform or not audio recording.
  - o **SCHEDULE**: Sets the schedule recording.

#### 7-7-4. Device

Select **Device** to set device settings of the NS

#### SPECO WEB SETUP (ver 1.12.4)

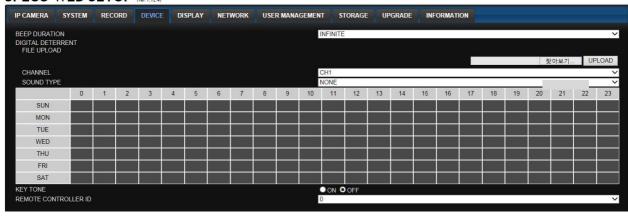

- ALARM OUT: Set the sensor, motion, and video loss for triggering alarm relay.
   HDD Error and Video Loss can be set for triggering a beeping sound
   The following settings can be changed to trigger an alarm output.
  - ALARM DURATION

 DIGITAL DETERRENT: The schedule of digital deterrent can be set and a sound file can be uploaded to the NSL.

To set up schedule, select **CHANNEL >** select **SOUND TYPE >** select Area.

- o CHANNEL: Select the Channel to configure audio input
- SOUND TYPE: Select the sound type.

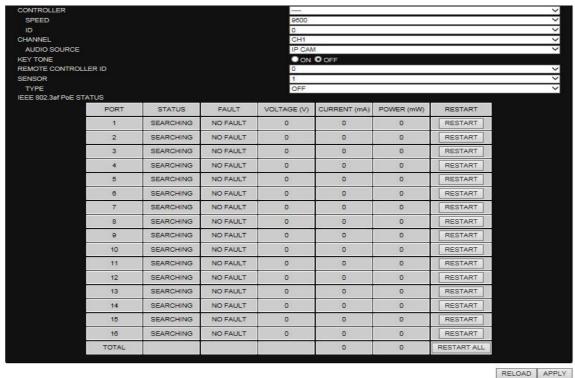

- CONTROLLER: Set the controller speed, type and ID.
- **KEYTONE**: Sets On or Off of Key Tone.
- **REMOTE CONTROLLER ID**: Sets an ID number of which remote control to receive commands.
- **SENSOR:** Select the type of sensor.
- IEEE 802.3af PSE Status: Table showing the status of all PoE devices connected to the NSP.

### 7-7-5. Display

Select the **DISPLAY** tab to set the DISPLAY conditions.

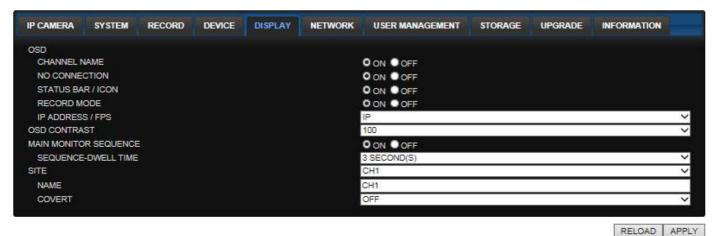

These settings apply to all channels.

OSD: Sets whether to display or not date and time as well as channel number on the screen.

- OSD CONTRAST: Adjust the character contrast on the screen.
- MAIN MONITOR SEQUENCE: Setting for automatically switching the displayed video.
- SEQUENCE DWELL TIME: Sets the interval for automatically switching the screens.
- SITE: Name, Covert (These settings apply to the specified channel only).

#### 7-7-6. Network

SPECO WEB SETUP (ver 1.12.4)

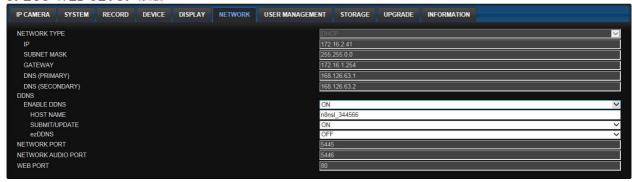

- NETWORK TYPE ( Cannot be altered remotely )
  - STATIC: The address setting mode is manual. Input IP, Gateway, Subnet Mask, and DNS IP.
  - DHCP: The address setting mode is automatic.
- DDNS: Set whether to use DDNS service or not
  - HOST NAME: Allows the user to setup a domain name manually
  - SUMBIT/UPDATE: Select ON to submit the settings
  - ezDDNS: Enable ezDDNS to register the host name automatically
- NETWORK PORT: When connecting multiple NSs to the network, set a unique port number.
- NETWORK AUDIO PORT: Display the network audio port (NETWORK PORT + 1).
- WEB PORT: Set a web server port number.

#### 7-7-7. User Management

Select the **USER MANAGEMENT** tab to set the DISPLAY conditions.

SPECO WEB SETUP (ver 1.12.4)

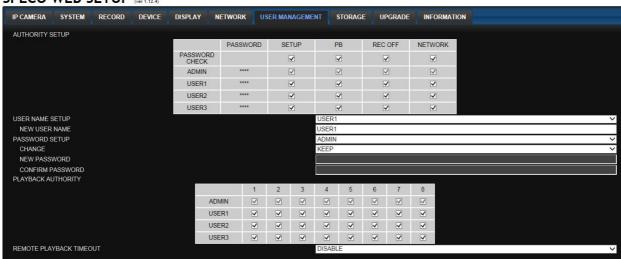

• AUTHORITY SETUP: Select which users have access to each function, password check can be

implemented for each function accessed.

- **USER NAME SETUP**: Select which Username to change
  - o **NEW USER NAME:** Input the new username
- PASSWORD SETUP: Select Username to change Password
  - o **CHANGE**: Select whether to KEEP or CHANGE the current password.
  - o **NEW PASSWORD:** Input NEW Password if CHANGE was selected.
  - o **CONFIRM PASSWORD:** Input NEW Password again to confirm.
- PLAYBACK AUTHORITY: User can select which users have access to which channels.

#### 7-7-8. Storage

Select **Storage** to configure recording settings such as overwriting the hard disk and the setting a storage period for the recording data.

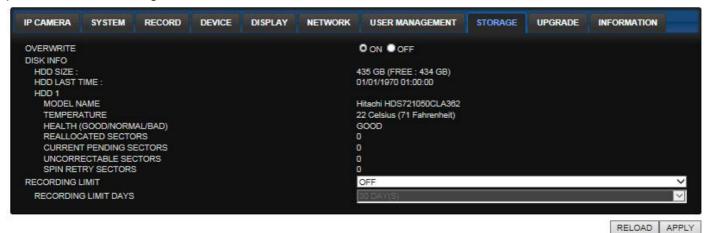

- OVERWRITE: Select on to continue recording by overwriting when the hard disk becomes full.
- **RECORD LIMIT**: Sets whether to limit or not the recording data storage period.

### 7-7-9. Remote Upgrade

#### SPECO WEB SETUP (ver 1,8.8)

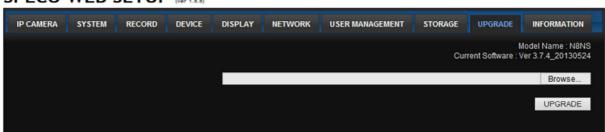

#### Shows the current Firmware version installed on NSL.

- Browse: Select BROWSE to locate the firmware file.
- **Upgrade:** Select UPGRADE to upgrade the firmware of the NSL.

#### 7-7-10. Information

#### SPECO WEB SETUP (ver 1.12.4)

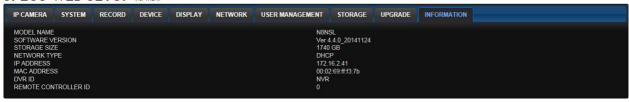

Displays general information about the NSL.

#### 7-8. Operation

## 7-8-1. Addition, Delete, and Modify of NSL Sites

#### 7-8-1-1. Addition of Sites

1. Click SITE ADDITION button. And then the following window will be displayed as below.

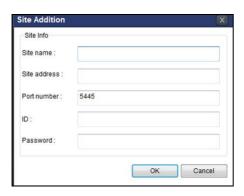

- Site Name: Input a name that properly describes a site.
- IP Address: Input IP address (Public IP address of a router that NS is connected.) or Domain name
- o Port Number: Default Port Number is "5445".
- o ID: Input ID of NS. Default ID is "admin".
- Password: Input network password of NS. Default Password is "1111".
- 2. Click OK button. And then the registered site is added on the directory window.

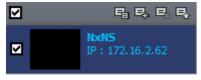

#### 7-8-1-2. Deleting a Site

1. Select the site/sites to delete from the directory window.

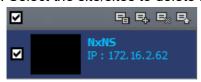

2. Click SITE DELETE button. And then the selected site/sites is/are deleted.

#### 7-8-1-3. Modify of Sites

1. Select the site/sites to modify from the directory window.

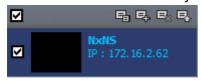

2. Click NET FINDER button. And then the following window will be displayed as below.

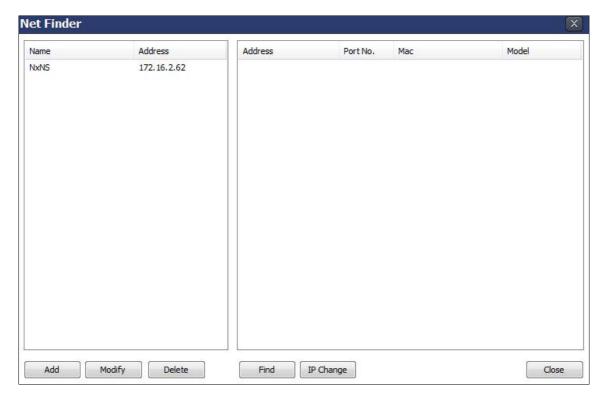

3. Click MODIFY button. And then the modified information is displayed as below.

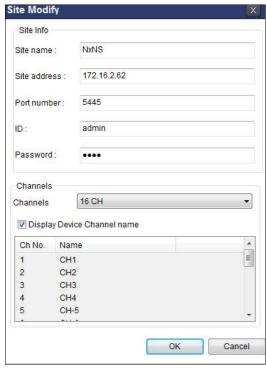

#### 7-8-2. Connect and Disconnect

#### 7-8-2-1. Connect

1. Select site/sites to connect from the directory window.

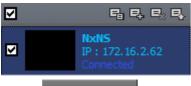

2. Click CONNECT button, and then site/sites displays/display as connected.

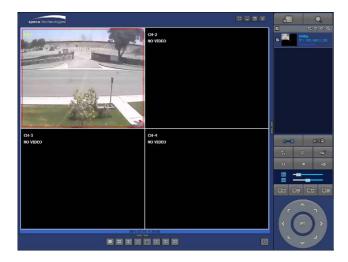

#### 7-8-2-2. Disconnect

1. Select site/sites to disconnect from the directory window.

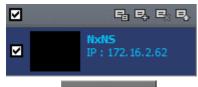

2. Click DISCONNECT button, and then selected site/sites disconnected.

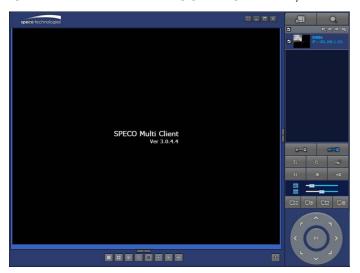

# 7-8-3. Still-image Capture During Live

1. Double-click a channel to capture from the display screen. (Otherwise all channels will be captured.).

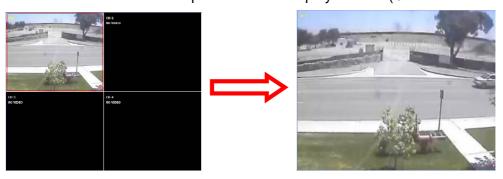

2. Click CAPTURE button. And then a Capture window will be displayed as below.

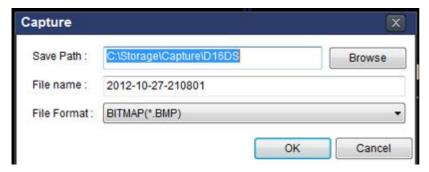

- 3. Set Save Path, File Name, and File Format. And then click OK button.
- 4. Still image is saved as set in Capture window.

## 7-8-4. Recording Video on Local PC During Live

- 1. Click SETUP button. And then a setup window will be displayed as below.
- 2. Select Record and set the values.

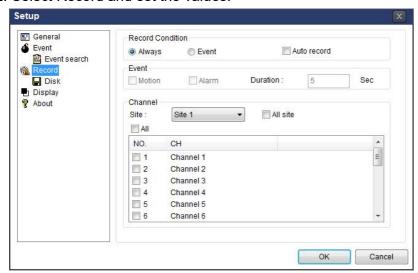

3. Select Disk and set the values.

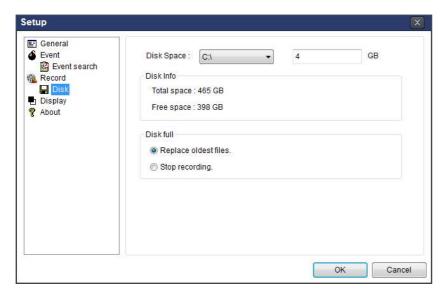

- 4. Click RECORD ON button. And the color of button is changed.
- 5. Live video data is recorded as set in Record and Disk setup. These video data can be searched and play-backed with Local Playback.

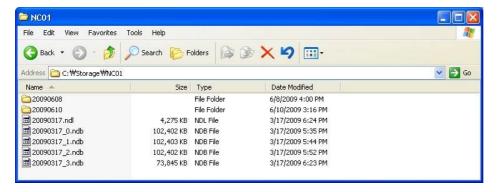

## 7-8-5. Local Playback and Remote Playback

#### 7-8-5-1. Playback of Recorded Video on a Local PC

1. Click LOCAL PLAYBACK. And then Playback Window will be displayed over the Live Window.

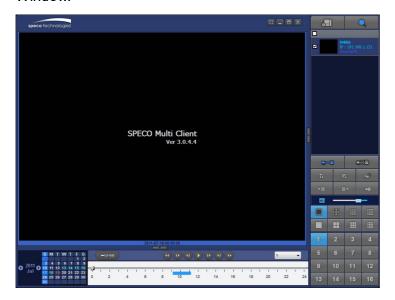

- 2. Select site/sites to connect from the directory window.
- 3. Click CONNECT button. And then Green bar displays on Search calendar and timeline scale window.

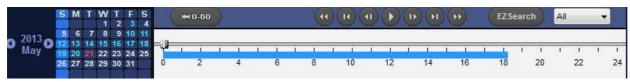

6. Move the marker on the timeline scale to where there is video data and press the PLAY button.

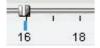

7. Video data that is recorded on local PC will be play-backed.

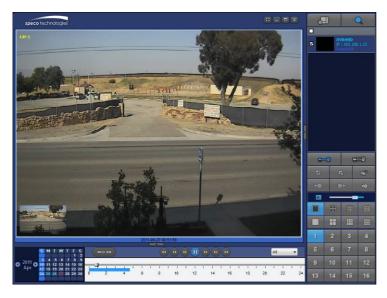

8. Use the mouse scroll to digitally zoom in and out from a single channel display.

# 7-8-5-2. Playback of Recorded Video on Remote NSL

1. Click REMOTE PLAYBACK. And then Playback Window will be displayed over the Live Window.

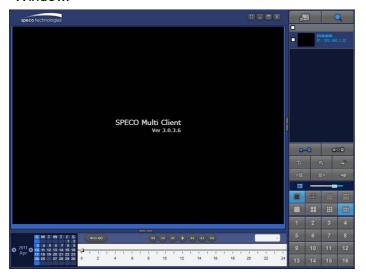

- 2. Select the site to connect from the directory window.
- 3. Click CONNECT. And then Green bar displays on Search calendar and timeline scale window.

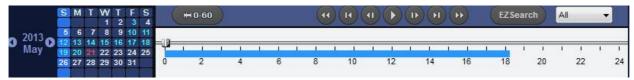

4. Move the marker on the timeline scale to where there is video data and press the PLAY button.

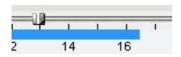

5. Video data that is recorded on the remote NS is play-backed.

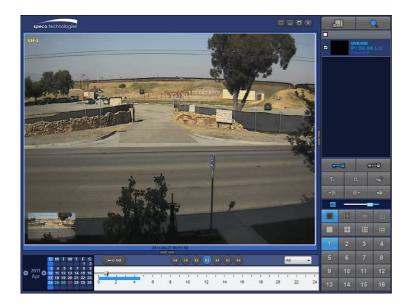

# 7-8-6. AVI Backup during Playback

You can back up the recorded videos in AVI format during playback.

- 1. Double-click the target channel to backup.
- 2. Select the beginning time by using the search calendar and timeline scale bar.

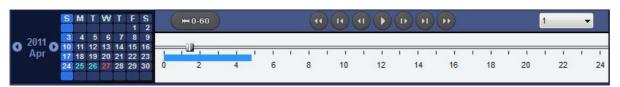

3. Click EZCOPY START button on the timeline scale to select the beginning point of the backup.

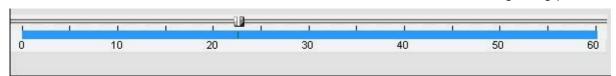

4. Click EZCOPY END button on the timeline scale to select the ending point of the backup. Then, the selected starting point and the ending point on the timeline scale bar will be marked in green.

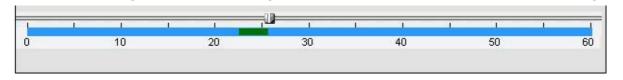

5. Click BACKUP. And then the BACKUP window will be displayed as below.

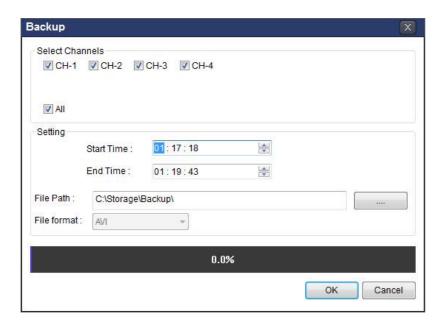

6. You can also set the beginning time and ending time on this window. After selecting a channel for backup, click the OK button. The backup will begin.

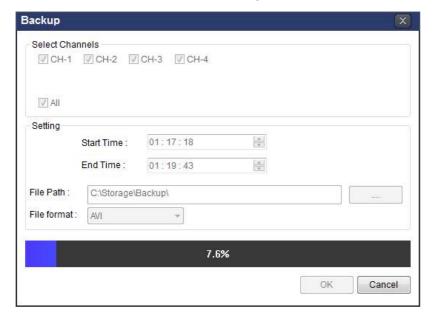

7. AVI video data is recorded as set in AVI Backup window. AVI format video can be played back by using Window Media Player™ or other media player that is compatible with AVI format video.

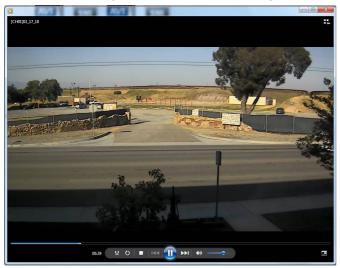

# 8. Network Access Using the Web-Browser Viewer

The NS provides a live remote monitoring feature by web-browser viewer. (NOTE: Web-Brower is only available for Internet Explorer)

- 1. Check the IP address of the NS from SETUP>SYSTEM>DESCRIPTION>IP ADDRESS or
- 2. Input the IP address or Domain name address that you pre-registered.

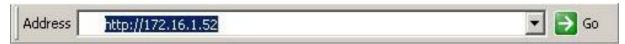

3. Click this bar. Then the dialog box is displayed.

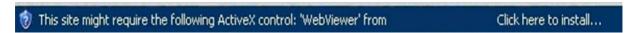

4. Click "Install" to download and install the ActiveX control.

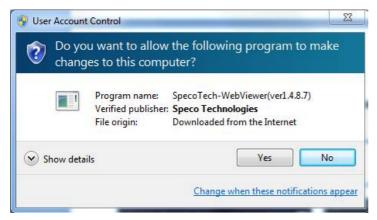

5. The Web Browser Viewer will be displayed as below after the ActiveX installation

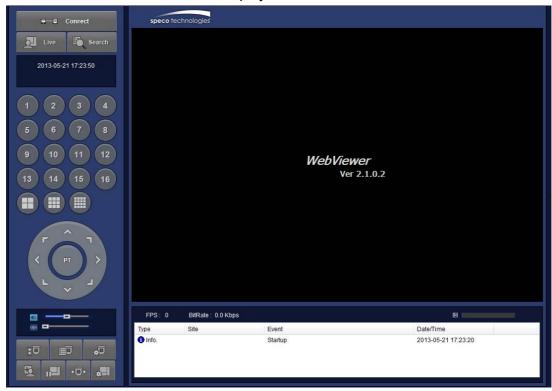

6. Click the CONNECT button on the Left upper corner of web-viewer. Then "Connect" dialog is displayed.

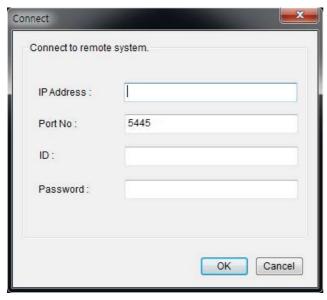

- Site Name: Input a name that properly describes a site.
- **IP Address:** Input IP address (Public IP address of a router that NS is connected.) or Domain name
- Port Number: Default Port Number is "5445".
- ID: Input ID of NS. Default ID is "admin".
- Password: Input network password of NS. Default Password is "1111".
- 7. Then the cameras connected to the NS are displayed on the screen.
- 8. Use mouse scroll to digitally zoom in and out from a single channel display.

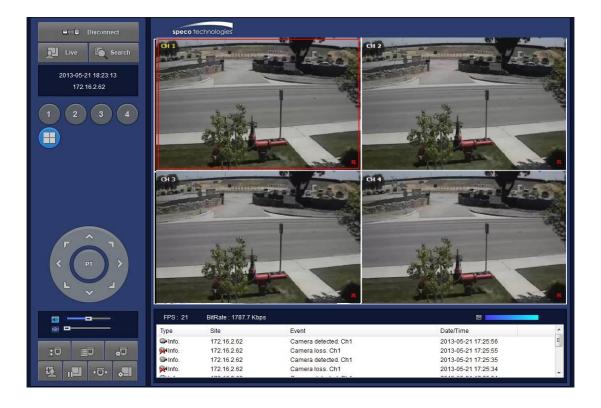

# 9. Network Access Using the Smart Phone Viewer

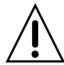

#### **Notice**

Data Usage applied without Wi-Fi connection. Please check with your Phone Carrier.

### 9-1. App Viewer for iPhone

1. Enter the Apple App Store.

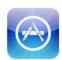

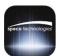

2. Search "Speco Player" in the App Store.

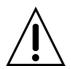

#### **Notice**

SPECO Player is for the NS, **NSL**, HS, HT, VT, WVT and HD series. SPECO Player is not compatible with the T Series (TH, TN or TL) or the PC Series.

#### 9-1-1. Live

- 1. Open the installed "Speco Player" App and click button to add a remote device.
- 2. Enter the site name, IP or DDNS address, Network Port number (default 5445), ID(default admin) and Password (default 1111). Then, click "Save" button.

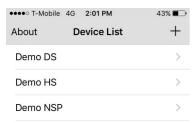

- \* Note: Network Port and Web Port must be forwarded before adding a new site.
- 3. Select a registered device and select "Live". Then click "Connect" button.

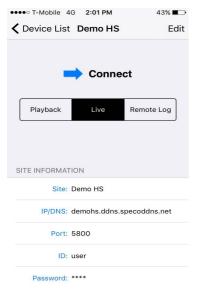

4. The app will display the selected channel(s). Double tap the channel screen to switch 1 channel display to 4, 8, 10, 16 channels split display depending on the DVR.

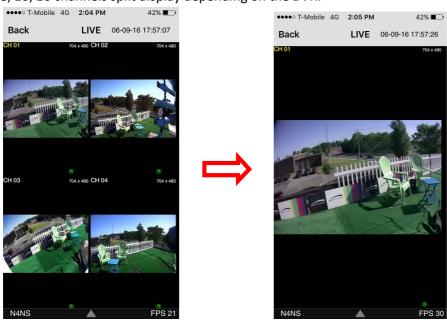

5. To select the display mode(1, 4, 9, 10 or 16 split display), tap the arrow menus button

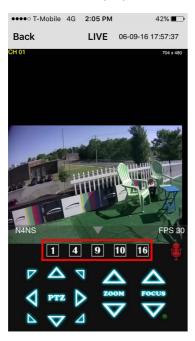

#### 6. Drag and drop channels

Touch and drag one channel to the other channel to swap the channel location. To swap the channel, drag a channel to another channel.

#### 7. Digital Zoom In-Out

Double tap on the desired channel to view in 1channel mode. Then use the iPhone zoom feature using two fingers to pinch the screen to zoom in or out on the video image. User can also move the zoomed image around by touching the desired spot and dragging the zoom image.

#### 9-1-2. PTZ Control

To control the PTZ functions of the camera, tap the menu button. Then PTZ menu icons will display. Using the PTZ icon on the screen, can control PTZF functions.

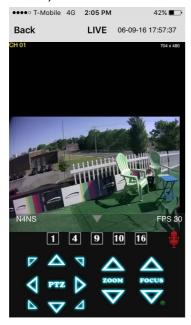

# 9-1-3. Playback

1. Select mode as 'Playback' and click 'Connect' button. Then select Date & Time and click 'Connect' button.

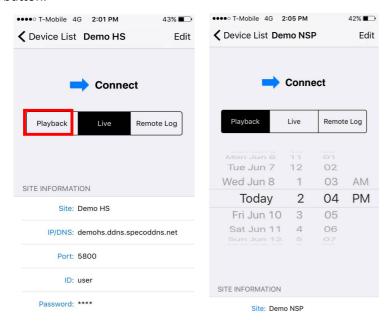

2. The app will display the selected channel(s). Double tap the channel screen to switch 1 channel display to 4, 8, 10, 16 channels split display depending on the DVR.

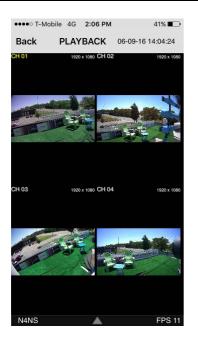

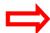

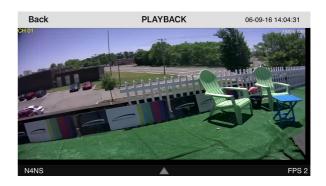

3. Tap the menu button. Then Playback menu icons will display.

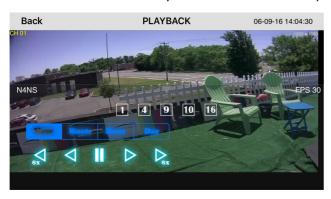

## 9-2. App Viewer for Android Phone

1. Enter the Android Market.

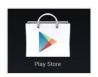

2. Search "Speco Player" in the Android Market and install the "Speco Player" app.

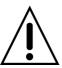

## **Notice**

SPECO Player is for the NS, **NSL**, HS, HT, VT, WVT and HD series. SPECO Player is not compatible with the T Series (TH, TN or TL) or the PC Series.

#### 9-2-1. Live

- 1. Open the installed "Speco Player" App and select the "Live view / Playback". Then click the menu button of the phone to add a remote device.
- 2. Select the registered device and select 'Live view' and select up to 4 channels to monitor. Then click 'Start' button.

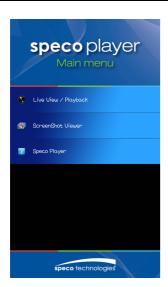

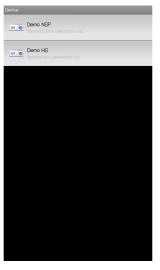

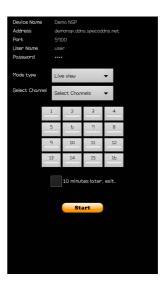

3. The app will display the selected channel(s). Double tap the channel screen to switch 1 channel display to 4 channels split display.

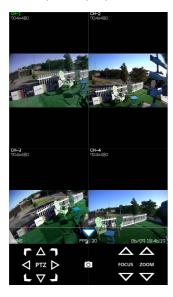

# 9-2-2. Playback

1. Select the registered device and select 'Play back' and select up to 4 channels to search. Then click 'Start' button. As soon as setting the date and time to search, the app will start the playback.

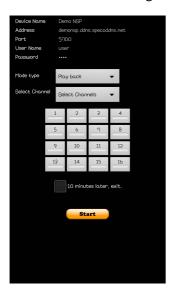

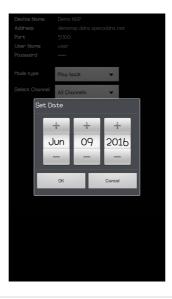

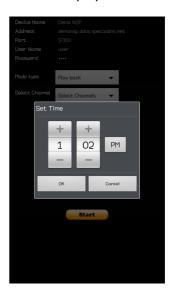

2. The app will display the selected channel(s). Double tap the channel screen to switch 1 channel display to 4 channels split display.

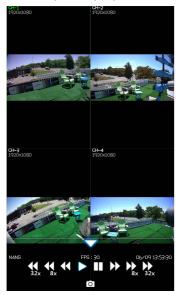

## 9-2-3. PTZ Control

To control the PTZ function of the camera, tap the channel screen, and then the channel name will be highlighted in Light Green. Using the PTZ menu icons on the screen, control PTZF.

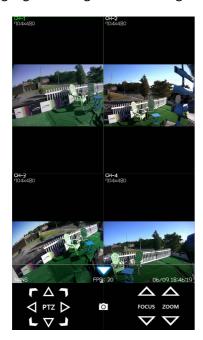

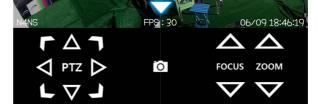

# **APPENDIX: Network Connection - LAN**

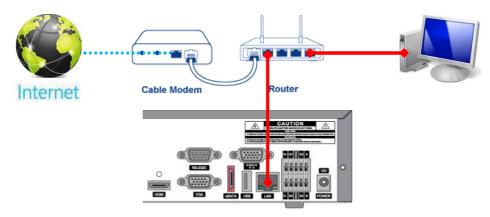

- 1. Install the network client software from the supplied CD.
- 2. Check the IP address from SETUP > SYSTEM > DESCRIPTION or SETUP > NETWORK of NS.

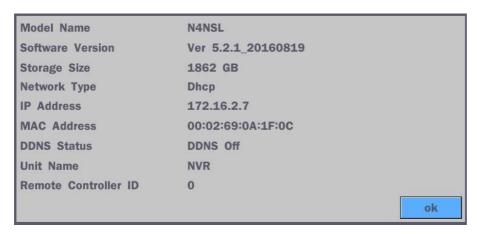

3. Run the network client software.

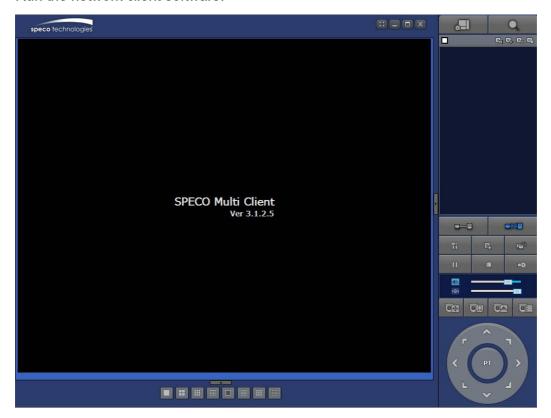

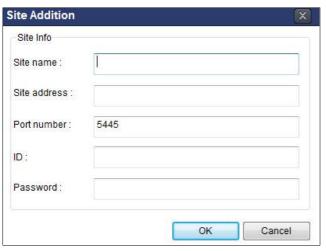

- 4. Input Site Name, Site Address (IP address), Port Number, and Password on the connect window.
  - Site Name: Input a name that properly describes a site.
  - IP Address: Input IP address
  - Port Number: Default Port Number is "5445".
  - ID: Input ID of NS. Default ID is "admin".
  - Password: Input network password of NS. Default Password is "1111".
- 5. Select a site by checking the box, and Press button to connect to the site.

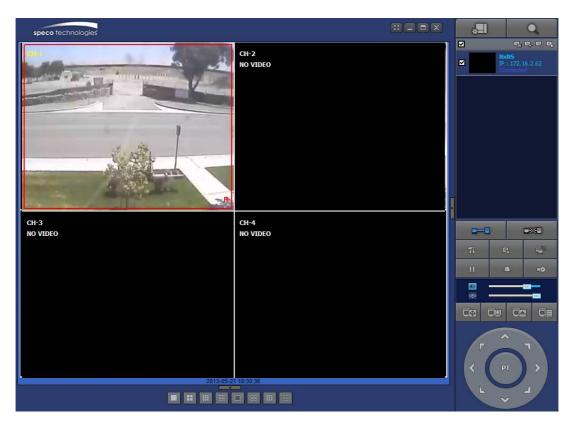

# APPENDIX: Network Connection - Internet and DDNS

Dynamic Domain Name System (DDNS) allows a domain name to be constantly synchronized with a dynamic IP address. A current dynamic IP address is being associated with a static domain name.

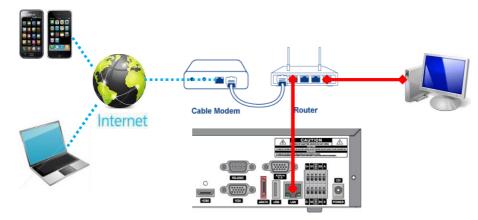

1. Go to SETUP>NETWORK>DDNS and set the DDNS SERVER to ON.

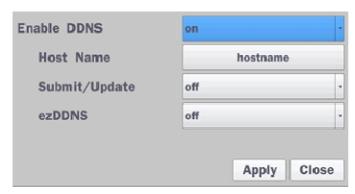

If you set **ezDDNS** to ON, the host name is automatically generated and registered.

2. Go to SETUP>NETWORK>DDNS>HOST NAME. Manually enter a domain name using the virtual keyboard and click ENTER button.

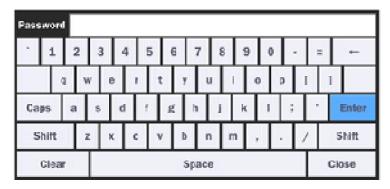

3. When a manual host name is completed, Go to SETUP>NETWORK>DDNS>SUBMIT/UPDATE and select ON to submit the settings on the SPECO DDNS.

Once the setting is completed, the DDNS address will be:

http://hostname.ddns.specoddns.net

For example, if you enter the host name as "NS", then the address will be:

http://NSL.ddns.specoddns.net

- 4. When DDNS setting is done, click the APPLY button. Otherwise DDNS setting will not be applied.
- 5. When you exit SETUP menu, DDNS NOTIFIY window will pop up.

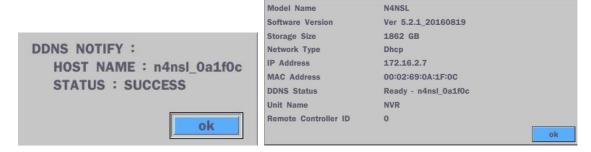

- DDNS registration status can be checked from SYSTEM INFORMATION or SETUP>SYSTEM>DESCRIPTION>DDNS STATUS
- 7. Check the NETWORK PORT (Default: 5445), WEB PORT (Default: 80), and the IP Address of the NS from SETUP>NETWORK.

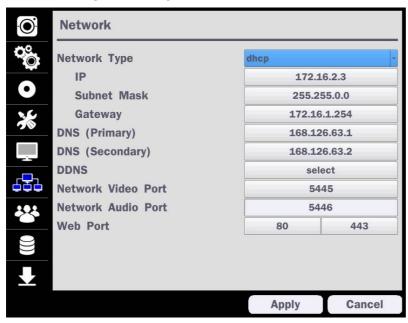

8. Port forward the NETWORK PORT (Default: 5445) and WEB PORT (Default: 80) of the private IP Address of the NS on the network router.

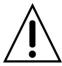

Please refer to the user manual and guide for the detailed steps for port forwarding for specific router model.

9. Run the network client software.

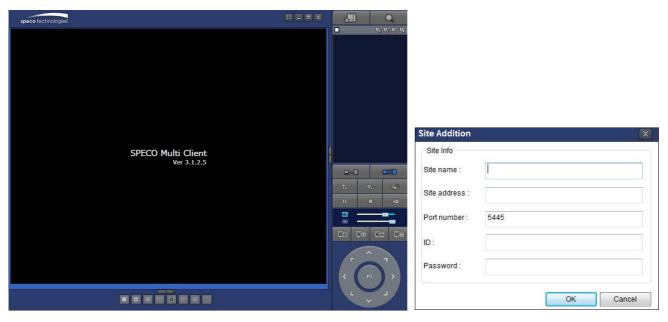

- 10. Input Site Name, Site Address (IP address), Port No., and Password on the connect window.
  - Site Name: Input a name that properly describes a site.
  - IP Address: Domain name or Public IP address of a router that NS is connected.
  - Port Number: Default Port Number is "5445".
  - ID: Input ID of NS. Default ID is "admin".
  - Password: Input network password of NS. Default Password is "1111".
- 11. And select the OK button. Then, press button after checking the left check box.

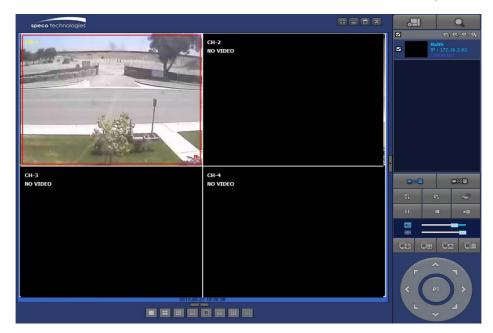

END -